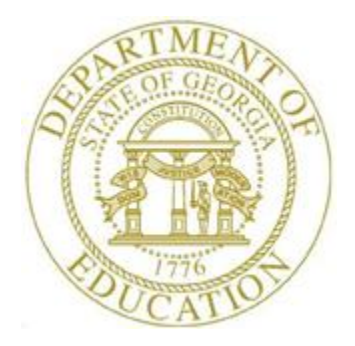

# PCGENESIS PAYROLL SYSTEM OPERATIONS GUIDE

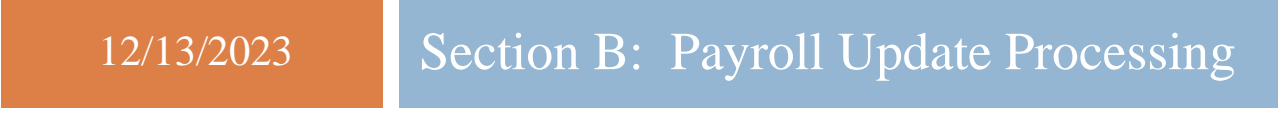

*[Topic 8: Detailed Pay Stub – Employee Messages, V2.3]*

## *Revision History*

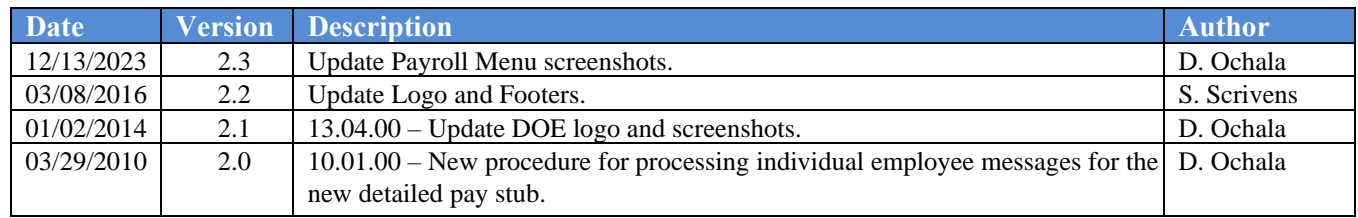

# *Table of Contents*

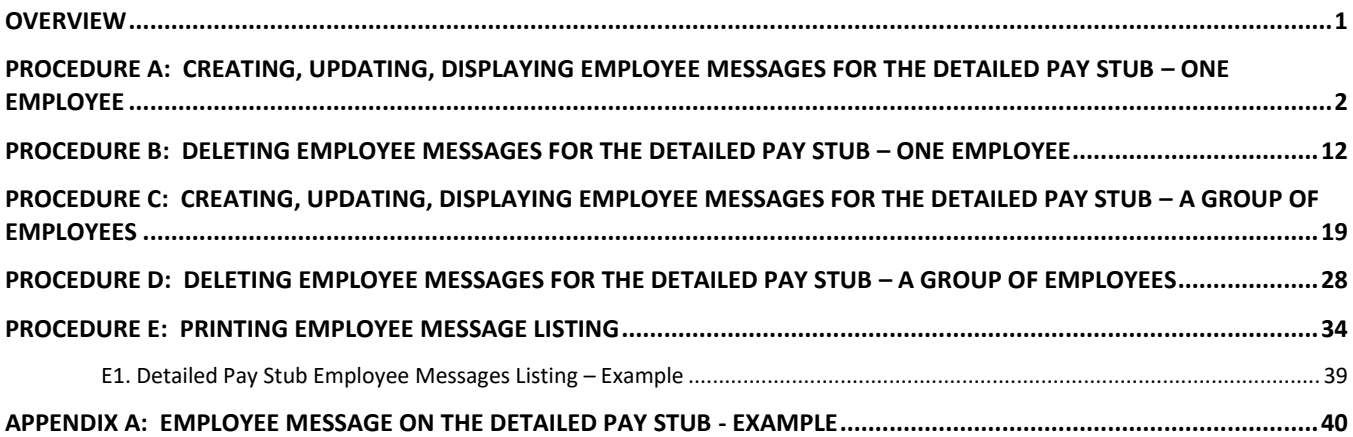

### <span id="page-3-0"></span>*Overview*

PCGenesis has the ability to print a unique, individual message targeted to one particular employee or group of employees on the new detailed pay stub. A new option is available on the *Payroll Update Menu* for *Detailed Pay Stub – Employee Message*. This option allows the user to maintain messages for individual employees which will print on the new detailed pay stub. The employee messages print on both pay checks and direct deposits.

The employee messages can be added, updated, or deleted from within the Payroll module. The pay stub message will only be generated when the employee is assigned to a Class Code which has been selected for this payroll, and if the employee is active (Status of '**A**'). This feature is available only if '*New Detailed Stub Blnk Stck*' has been selected for the school district's payroll bank code from the *MICR Setup* screen on the *System Utilities Menu*. Also, a list of employee messages can be printed by selecting the print icon  $\mathbb{F}^3$  from the *Employee Message* main screen.

When an employee is terminated or deleted, the employee's message will be deleted since the employee will not receive a payroll check. All employee messages are purged after every payroll run is completed. When the payroll administrator completes the current payroll run and sets up for a subsequent payroll run, all employee messages are deleted.

*Selecting the drop-down selection icon*  $\cdot$ ,  $\cdot$ ,  $\cdot$   $\cdot$  *(F15 – Code Lookup) when offered provides additional assistance with the entry of information.*

### <span id="page-4-0"></span>*Procedure A: Creating, Updating, Displaying Employee Messages for the Detailed Pay Stub – One Employee*

PCGenesis has the ability to print a unique, individual message on the new detailed pay stub targeted to one particular employee or a group of employees. These instructions (*Procedure A*) describe how to create a pay stub message for one employee.

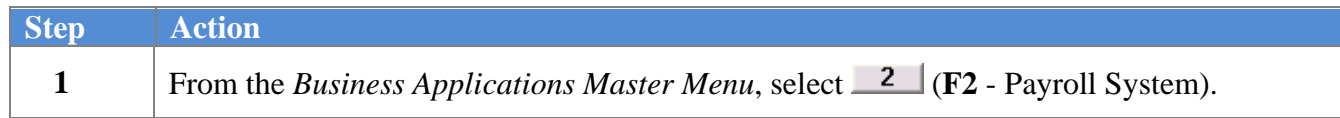

The following screen displays:

 $St<sub>0</sub>$ 

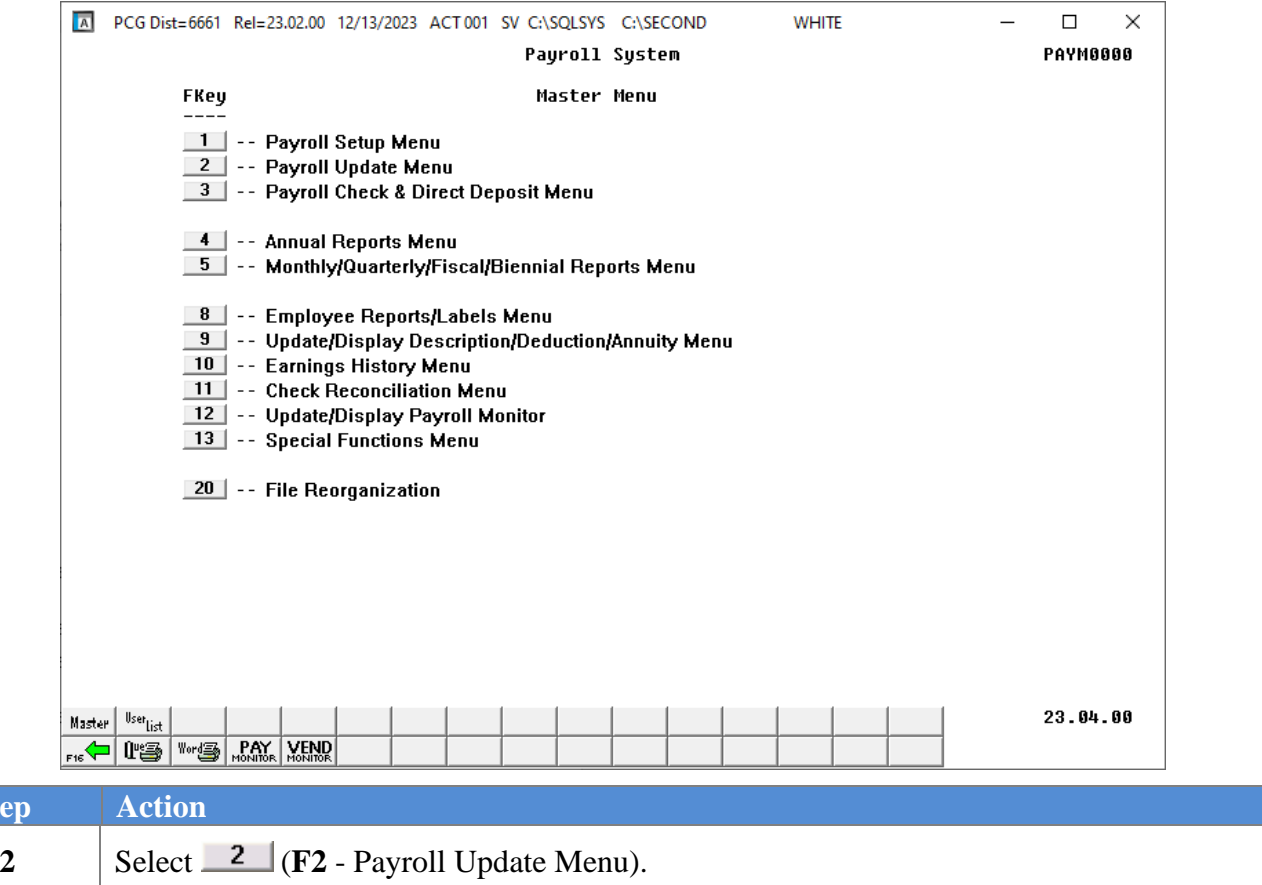

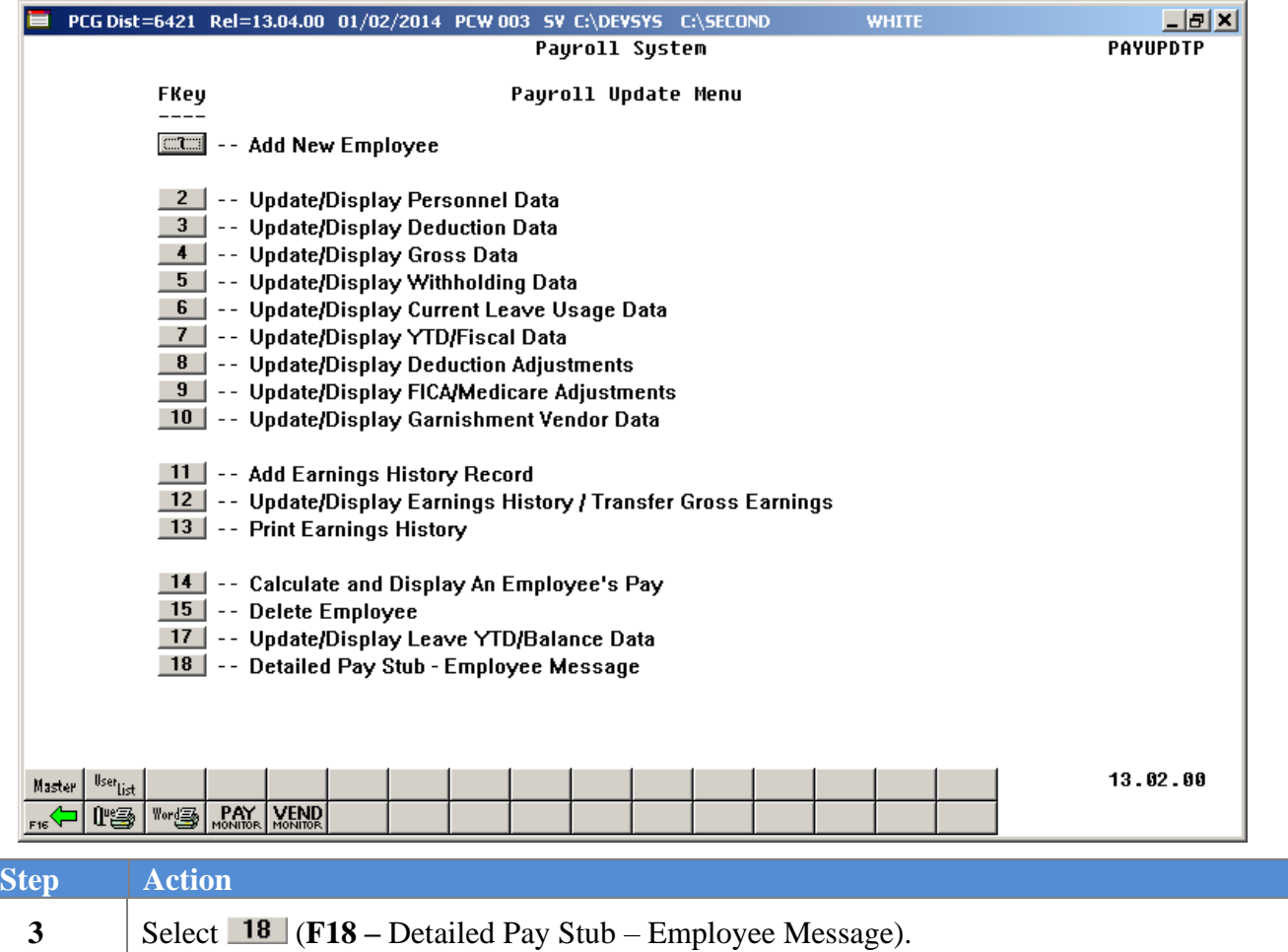

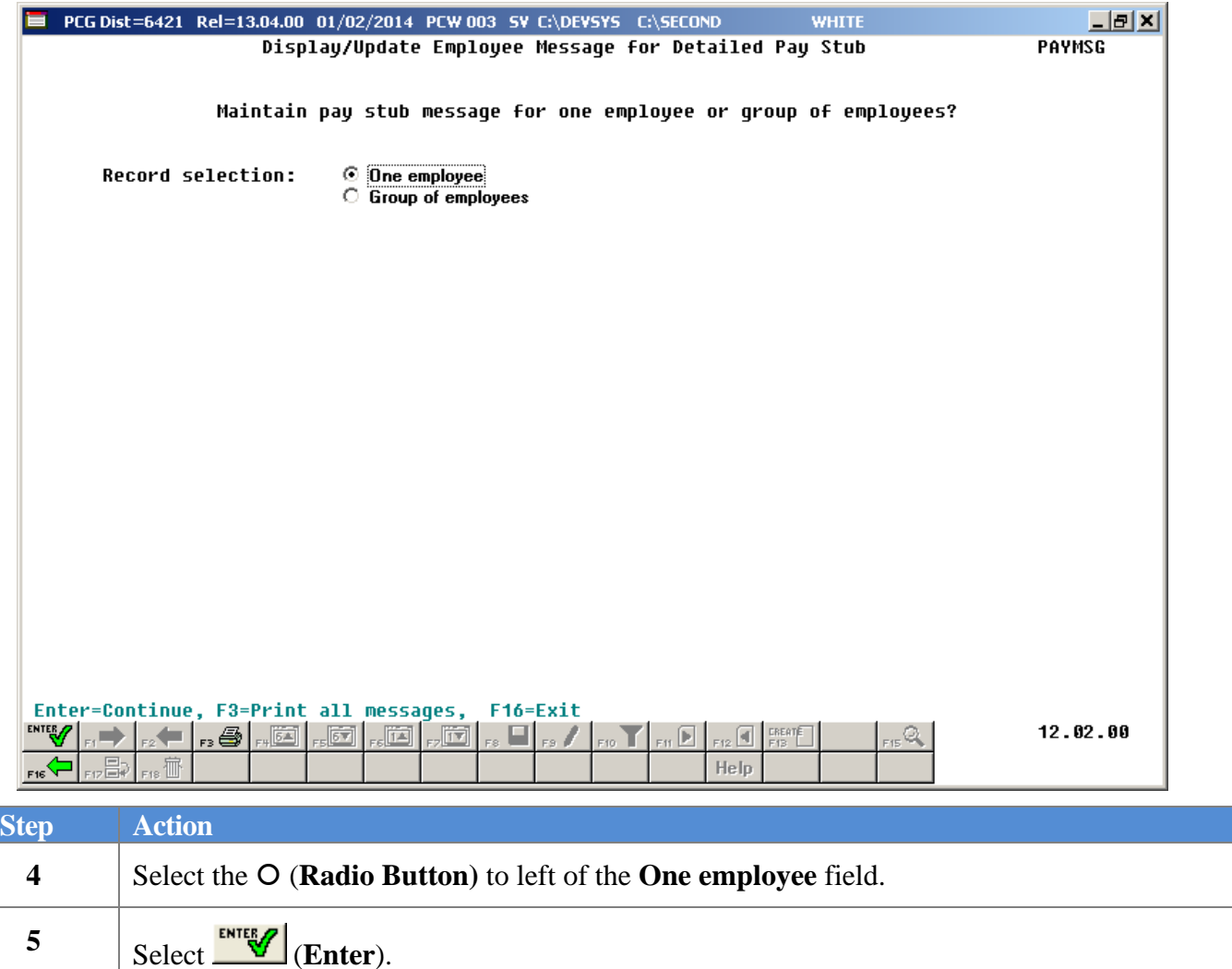

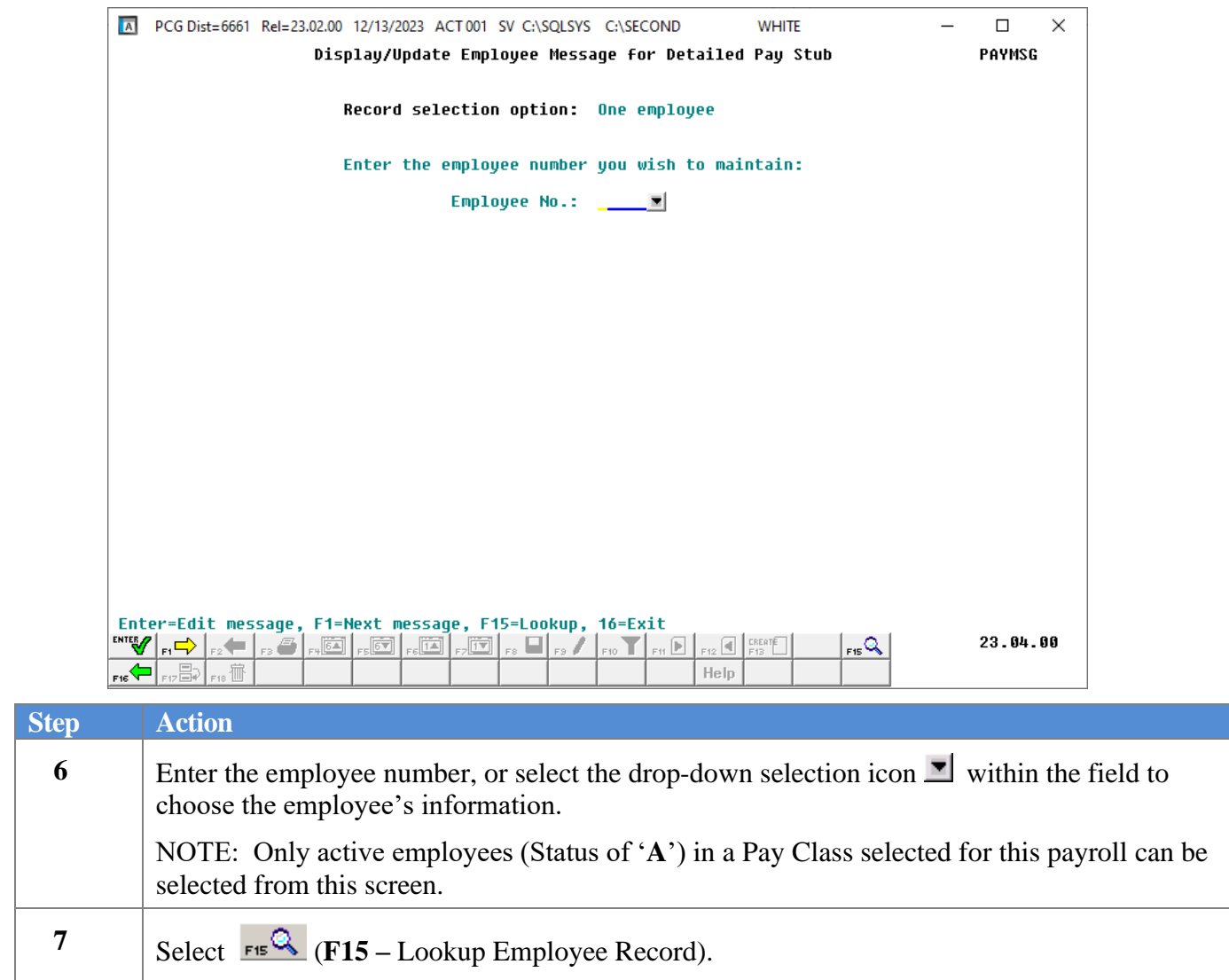

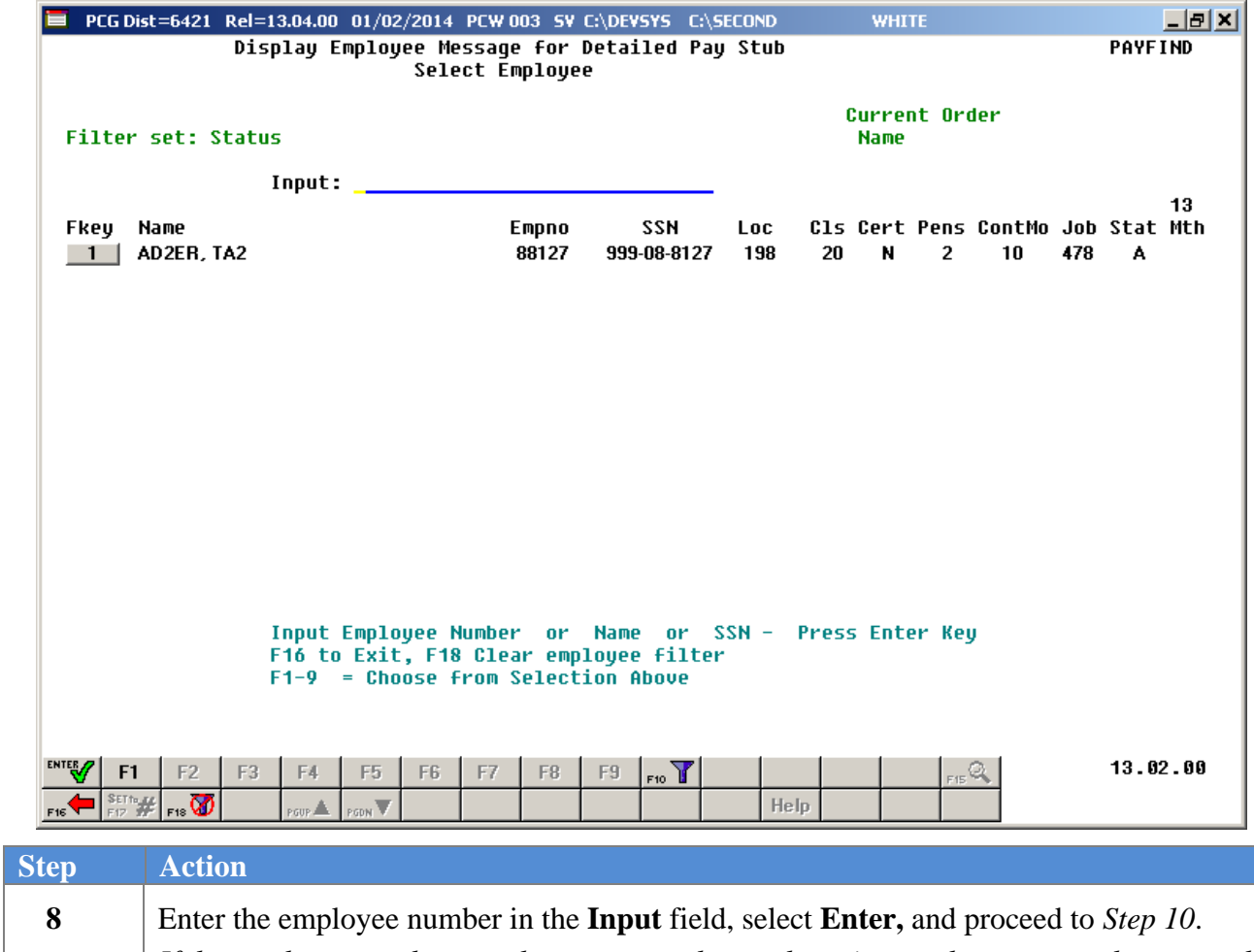

*If the employee number is unknown, enter the employee's complete or partial name in the Name field, or Social Security Number in the field, and select Enter. Entering a complete or partial name in the Name field displays the results most closely matching the search criteria entered. Proceed to Step 9.*

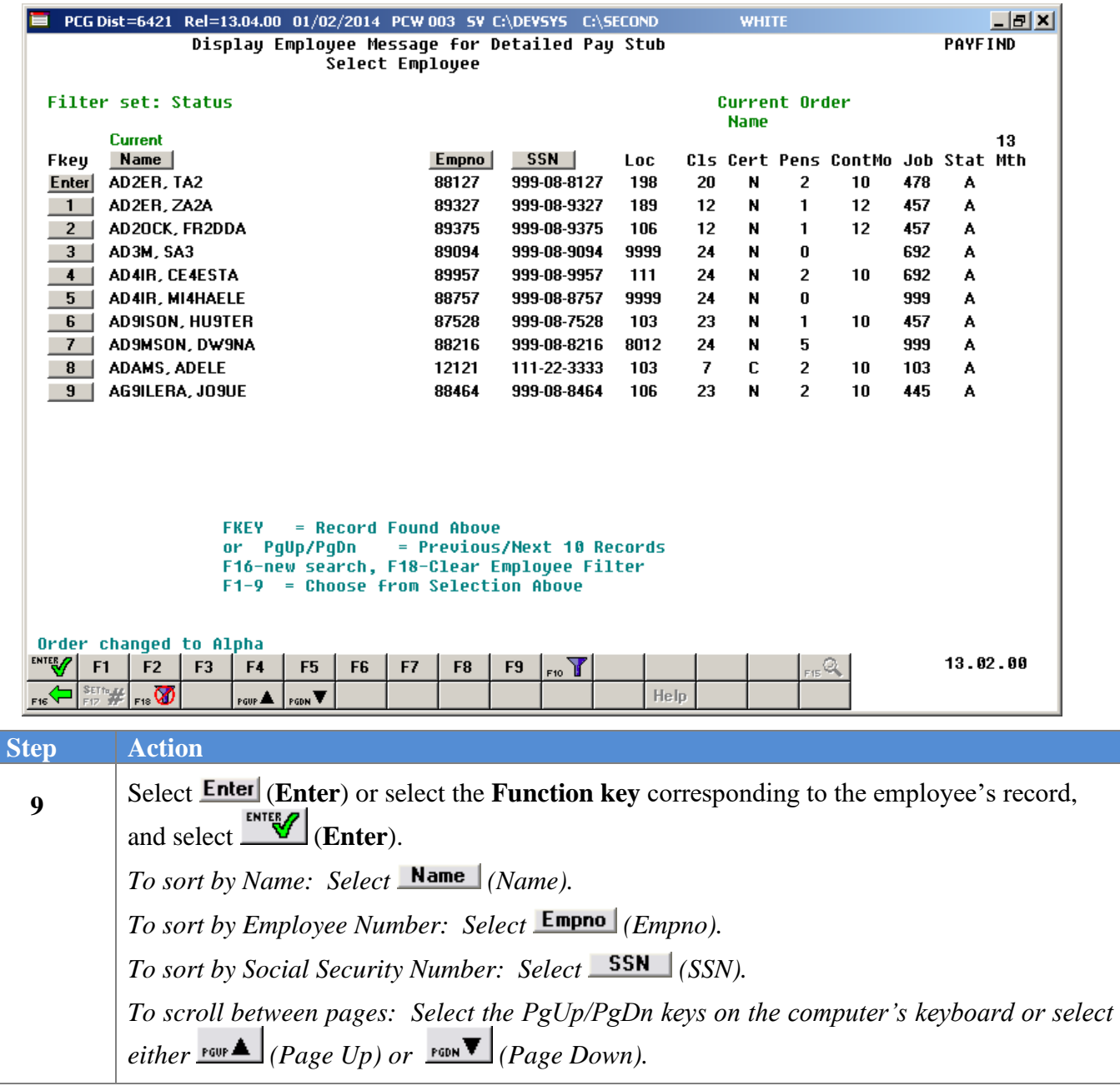

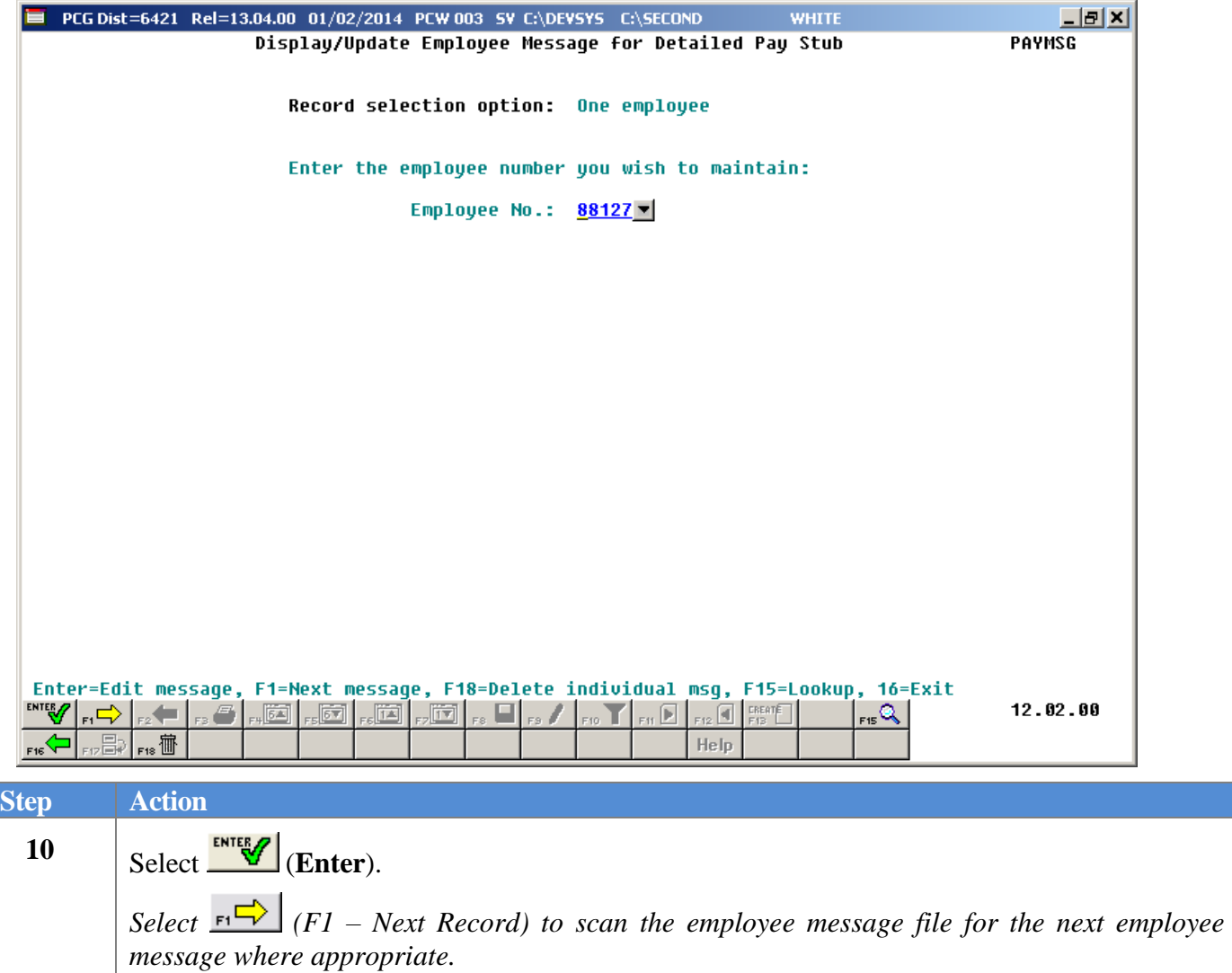

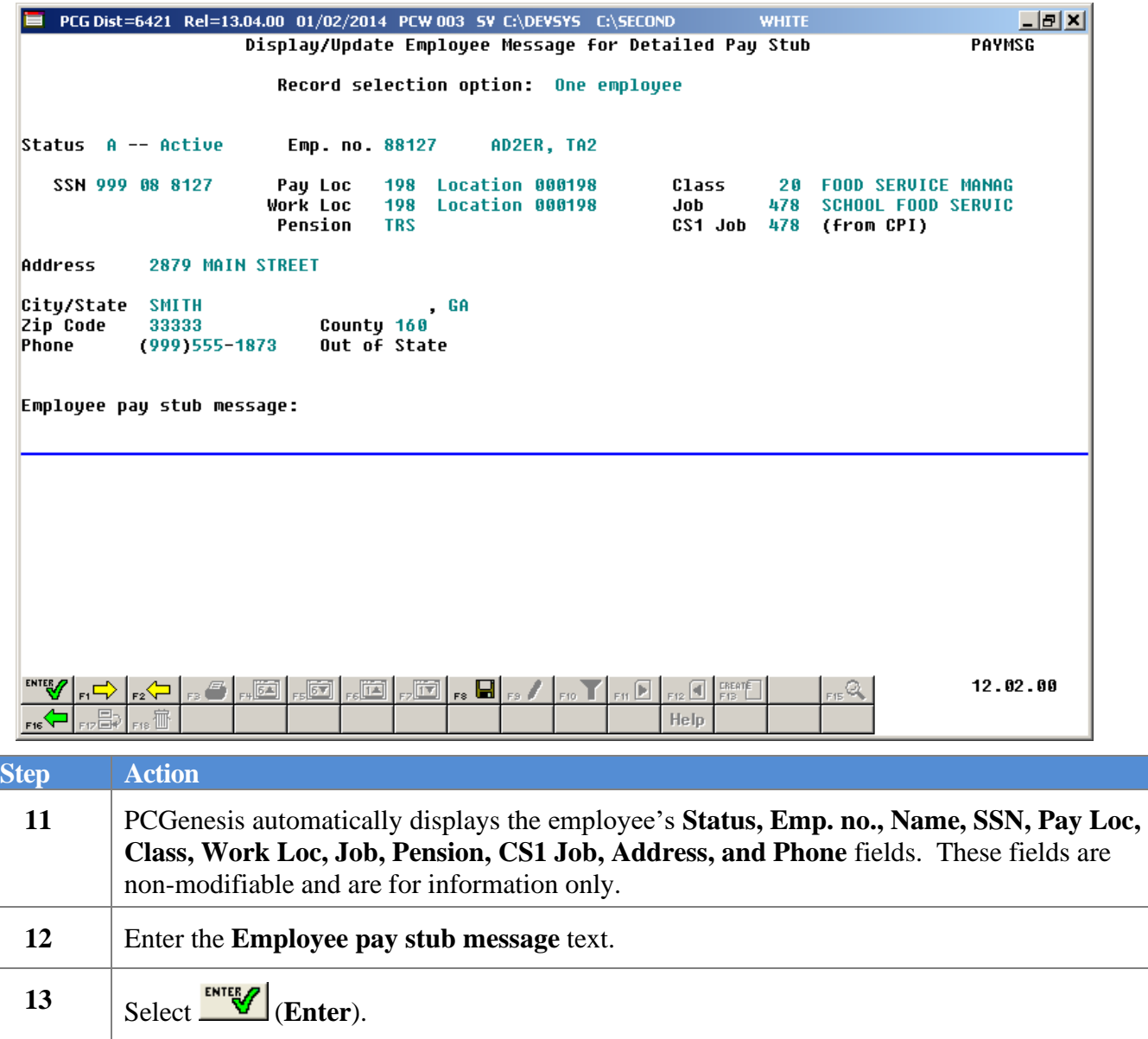

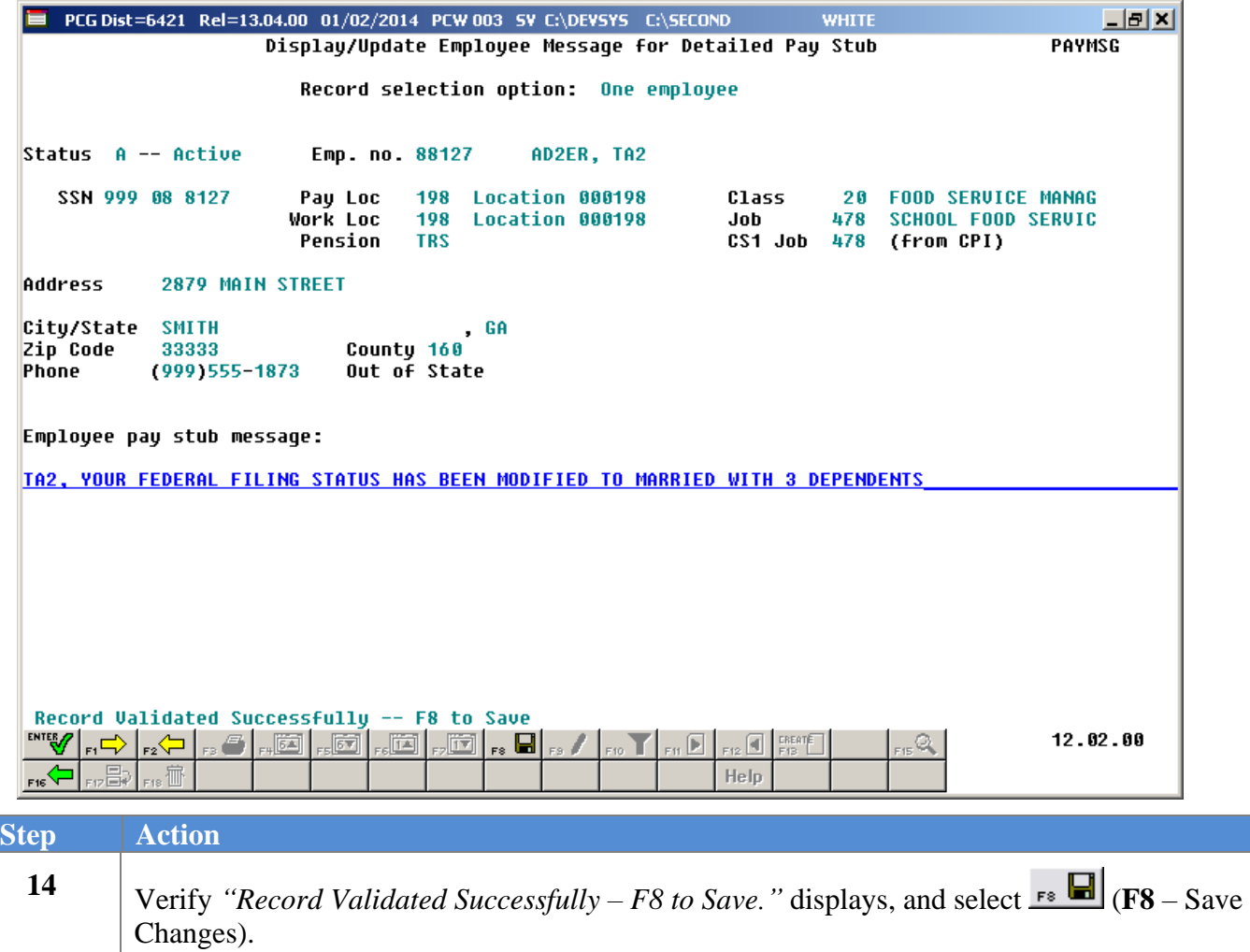

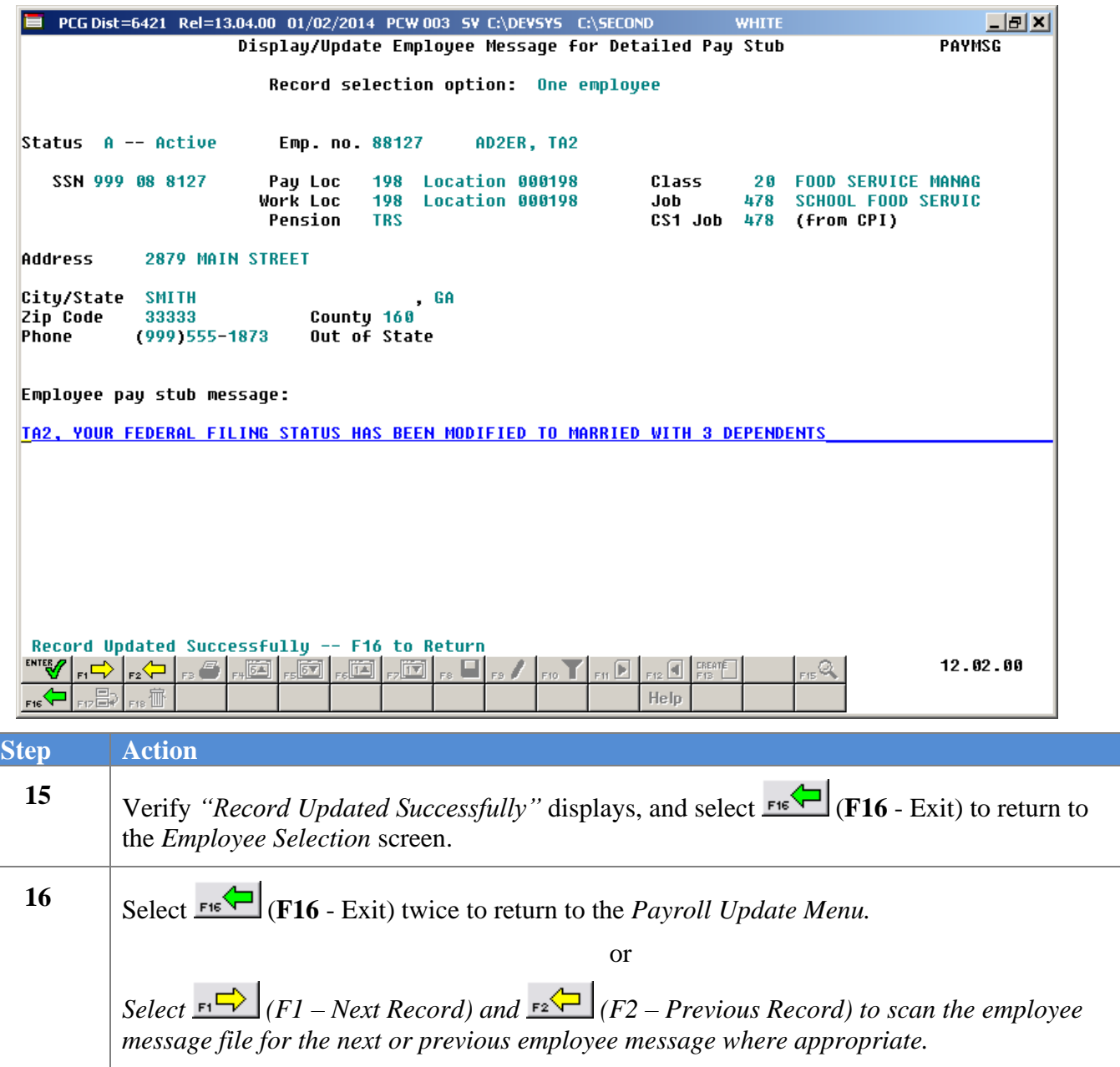

### <span id="page-14-0"></span>*Procedure B: Deleting Employee Messages for the Detailed Pay Stub – One Employee*

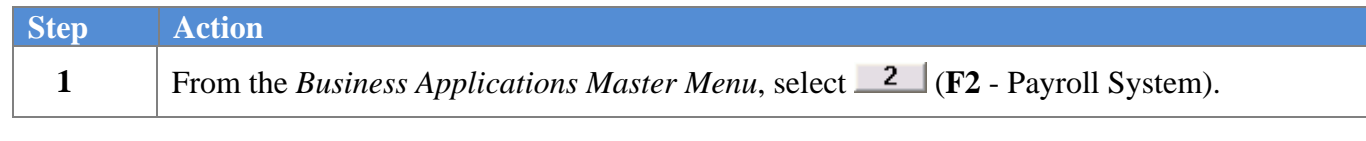

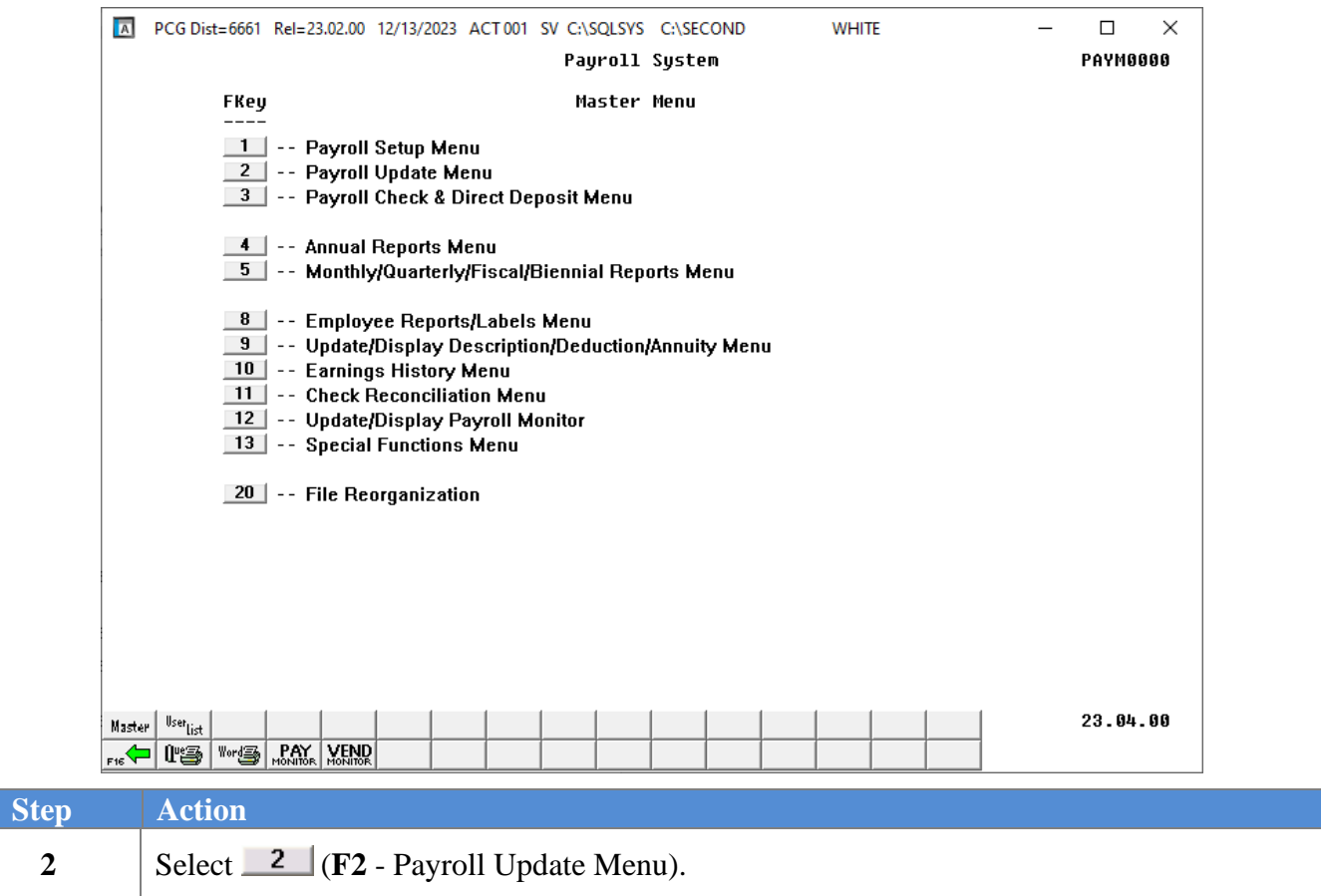

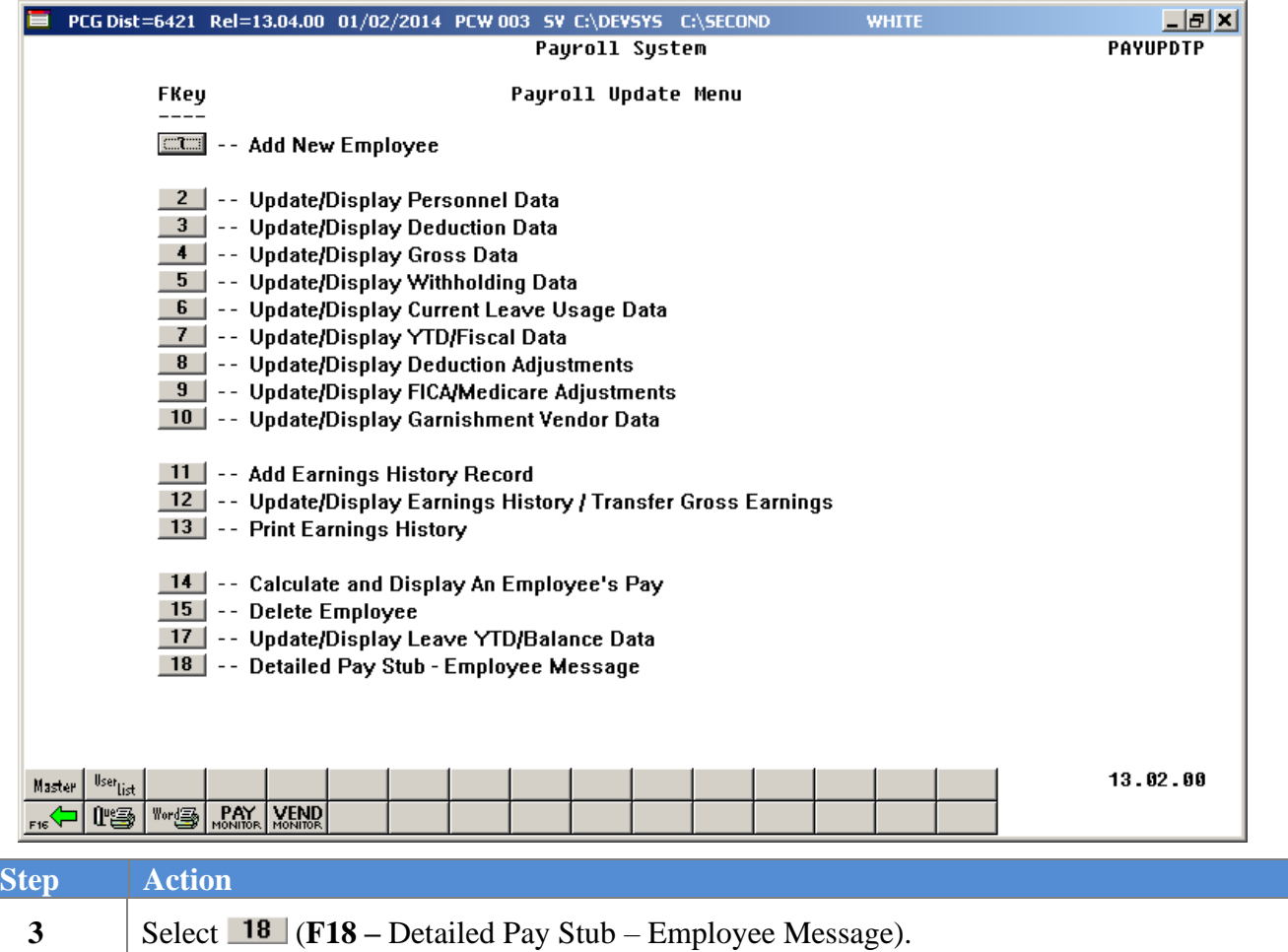

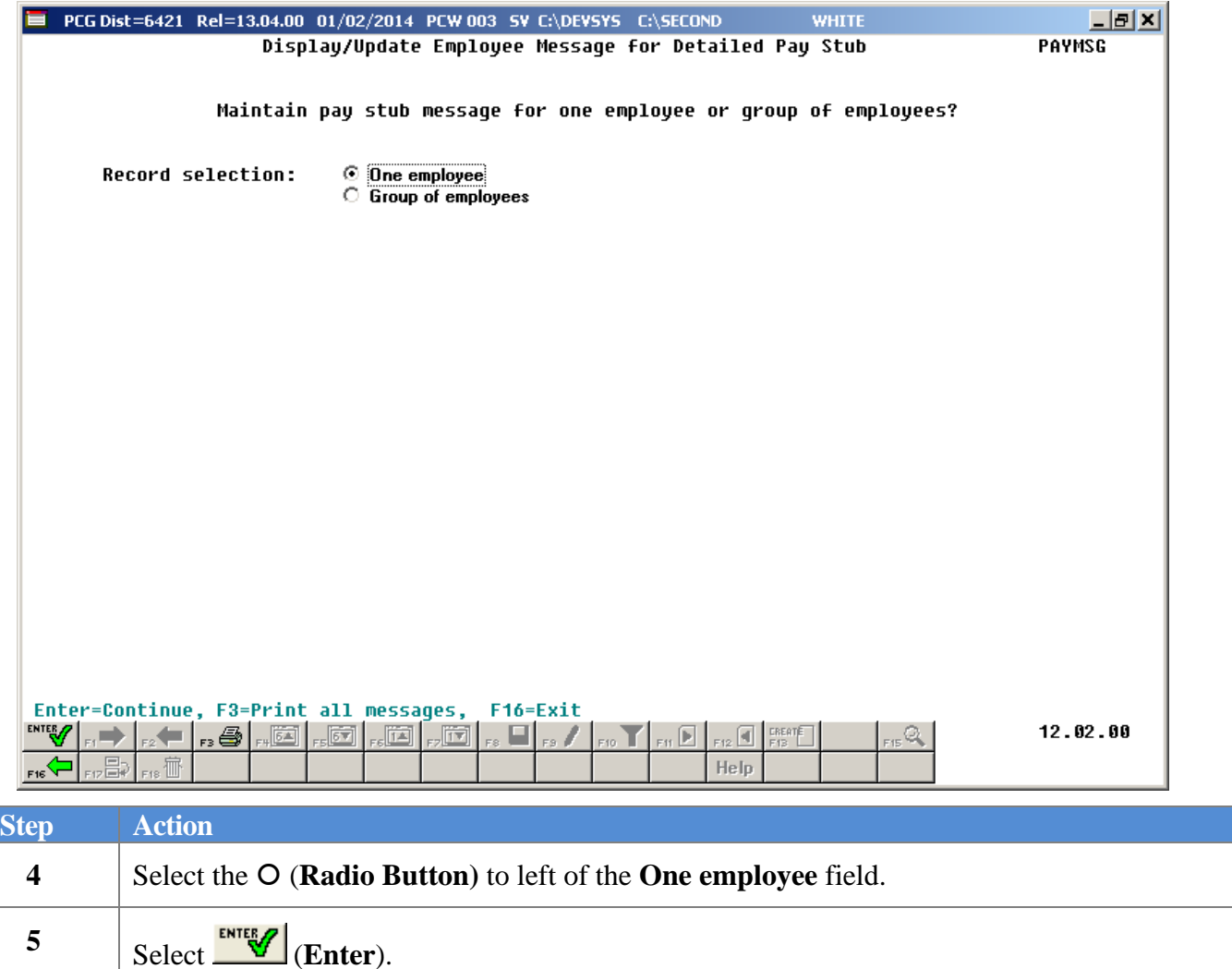

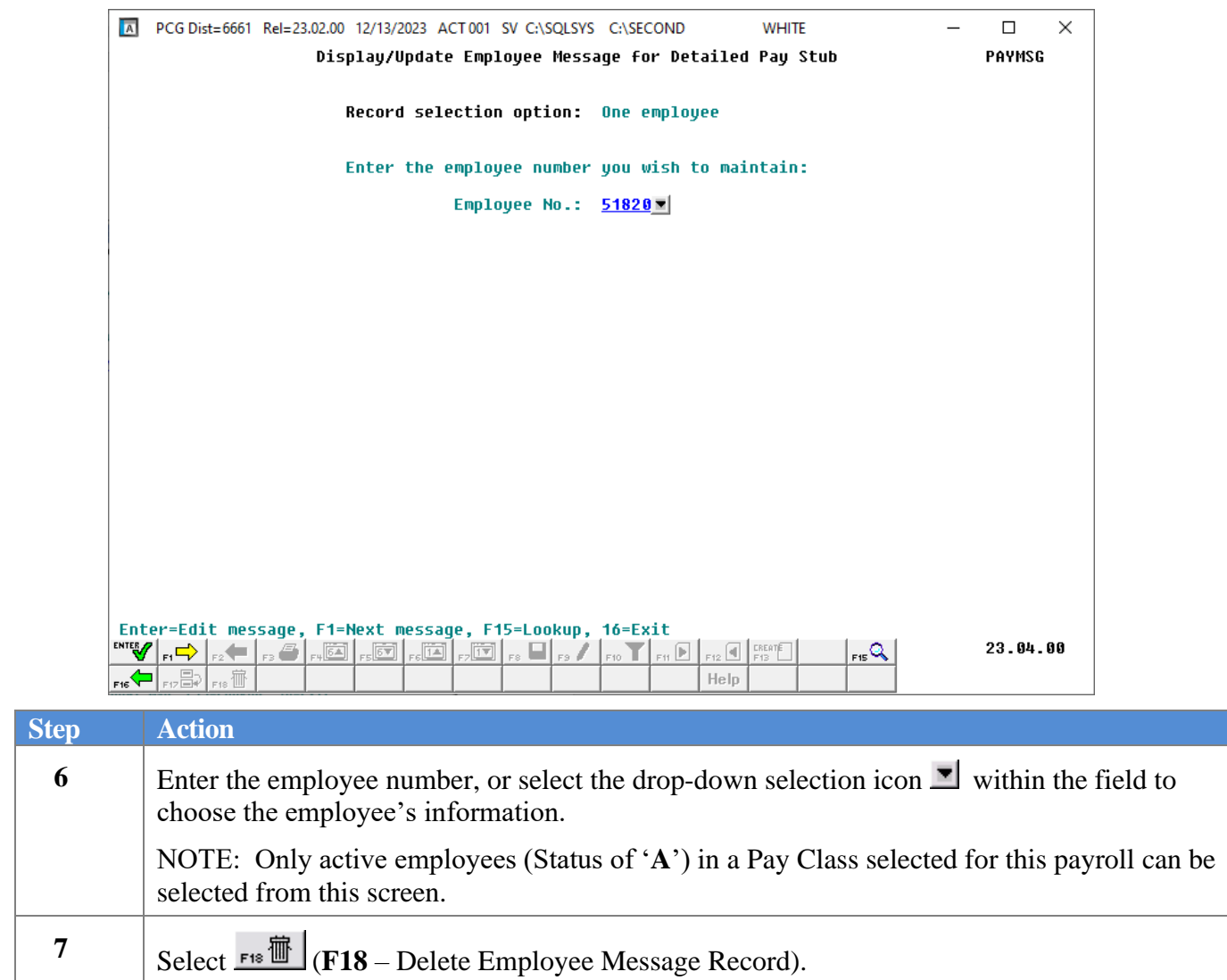

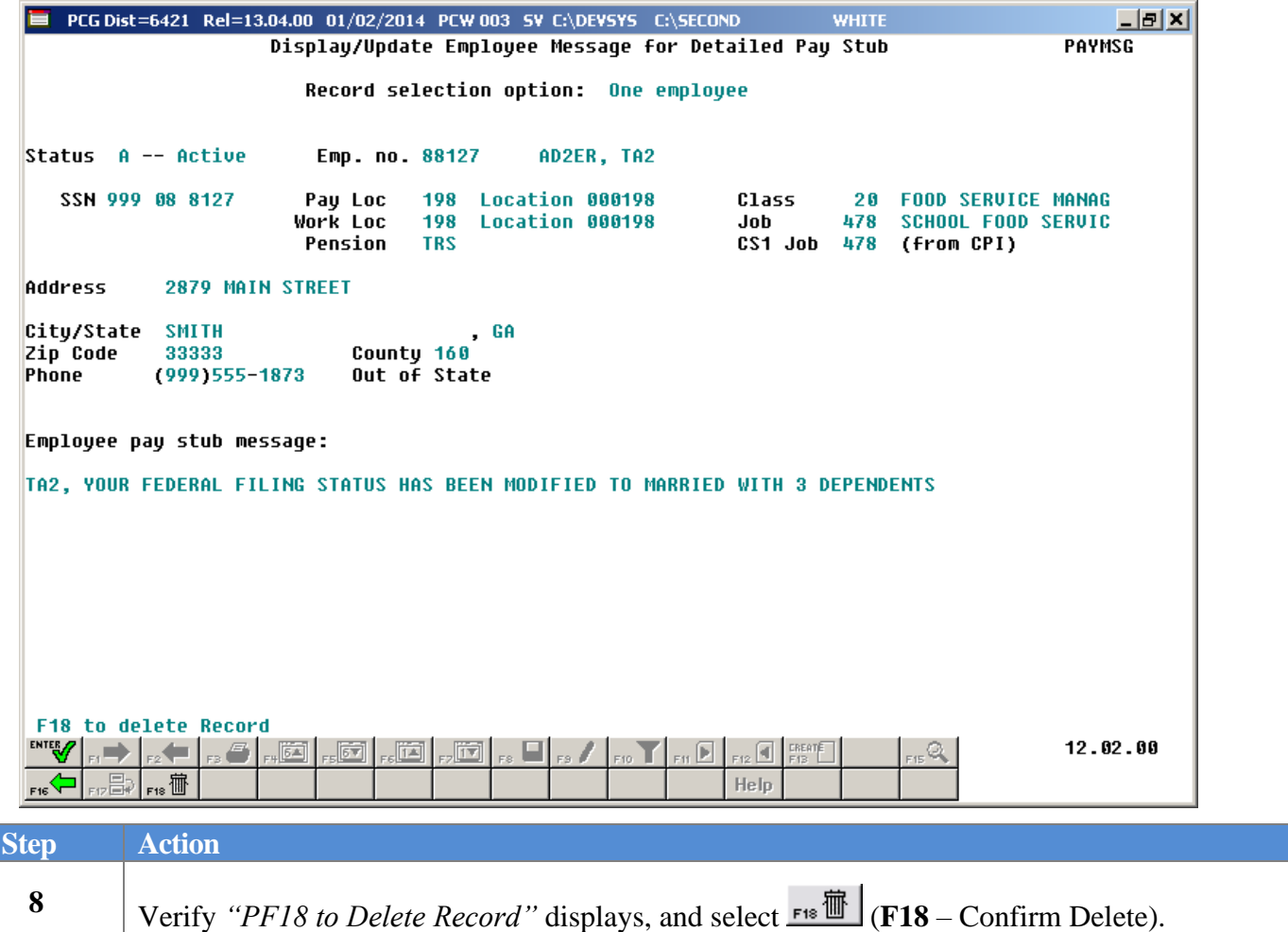

The following dialog box displays:

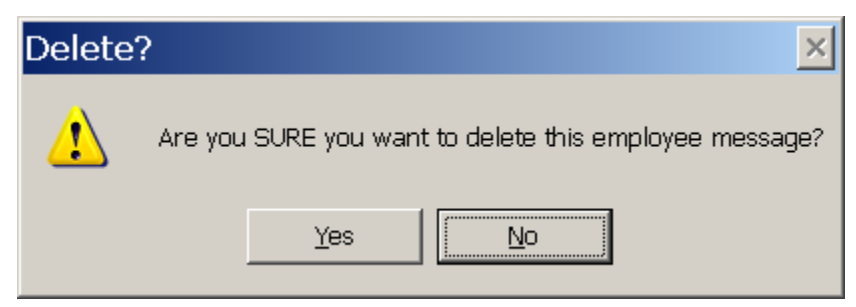

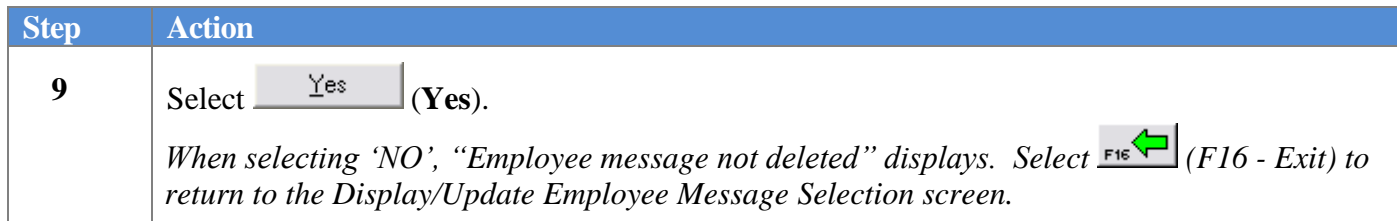

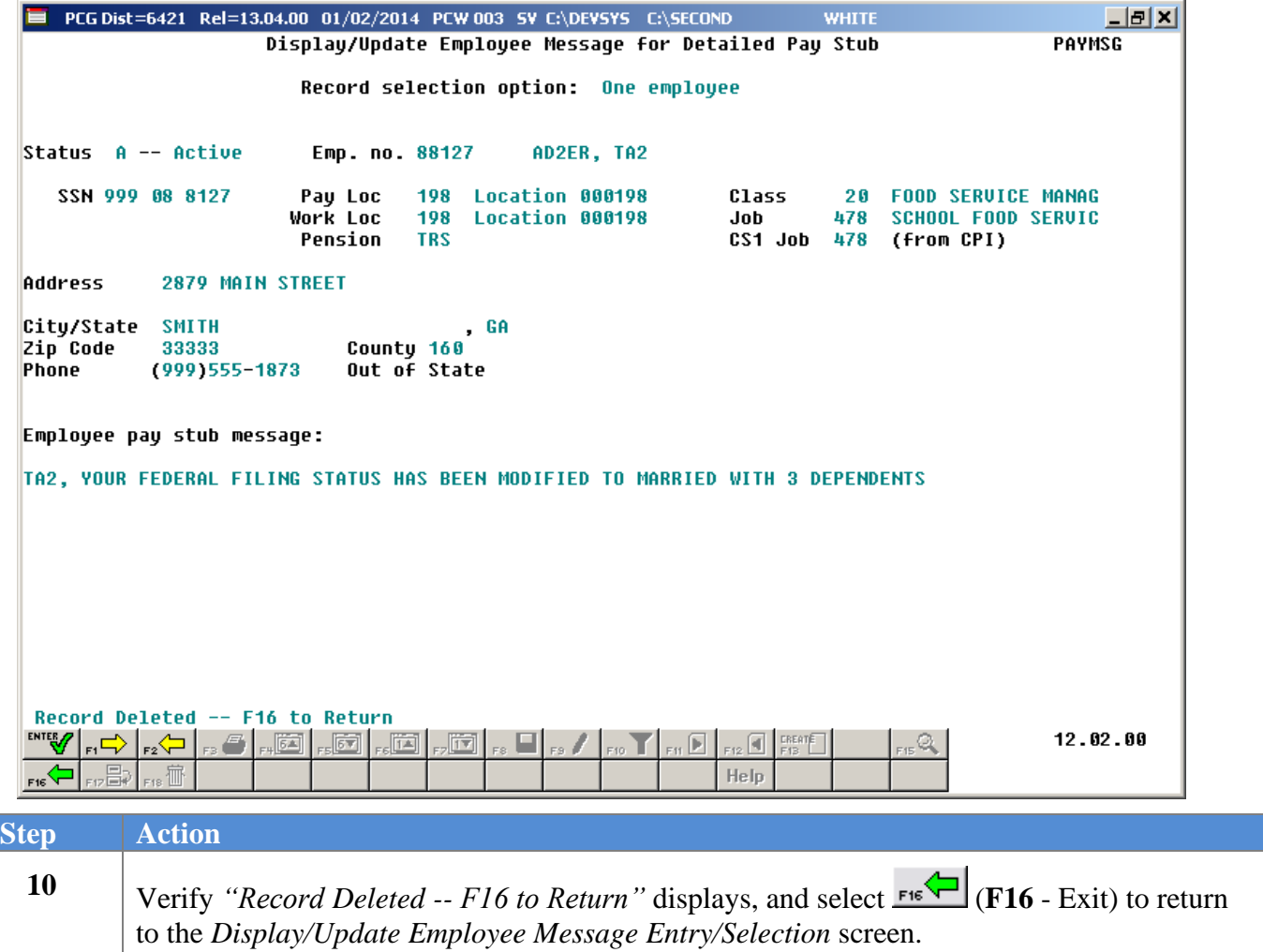

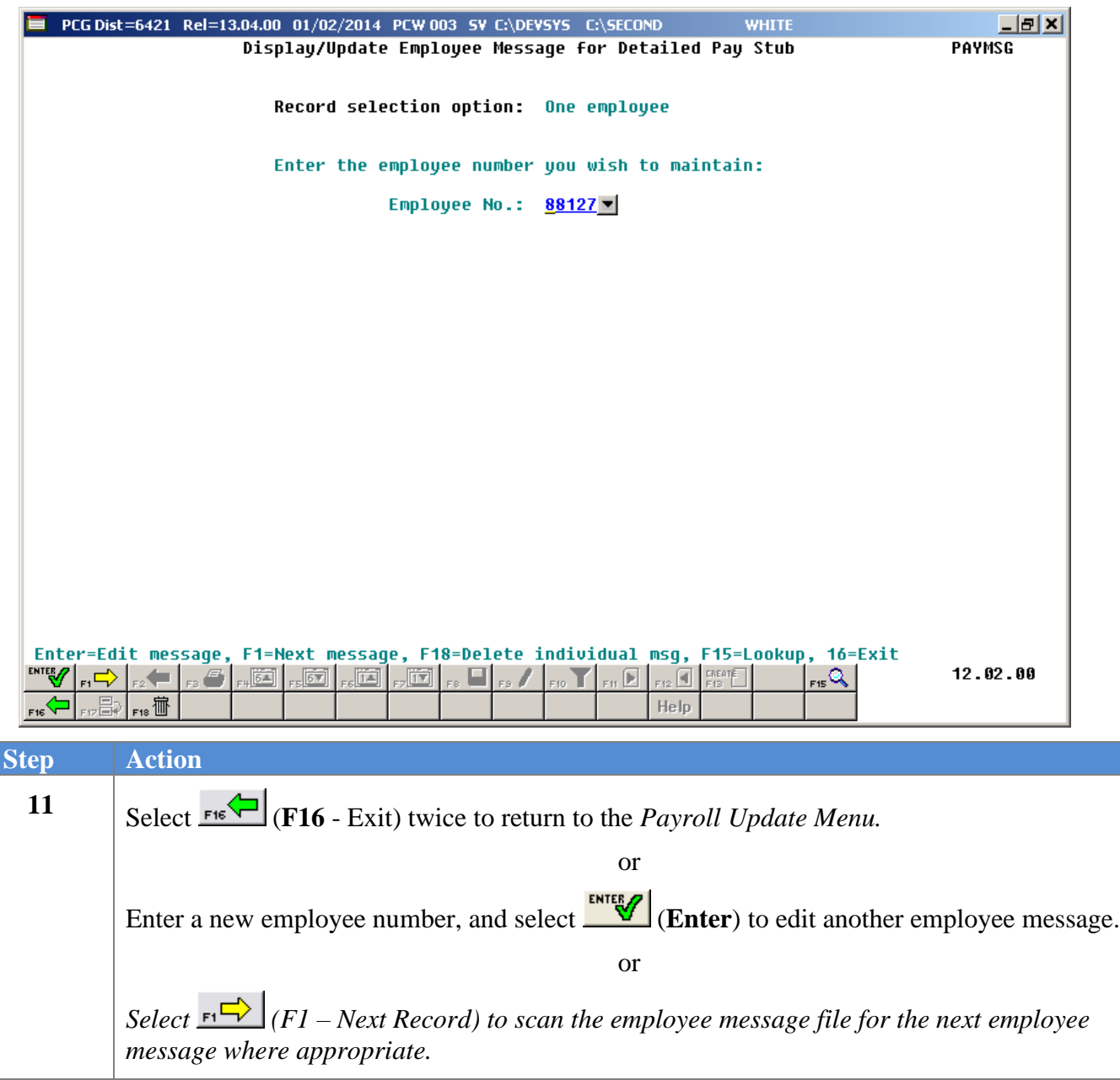

### <span id="page-21-0"></span>*Procedure C: Creating, Updating, Displaying Employee Messages for the Detailed Pay Stub – A Group of Employees*

PCGenesis has the ability to print a unique, individual message on the new detailed pay stub targeted to one particular employee or a group of employees. These instructions (*Procedure C*) describe how to create a pay stub message for a group of employees.

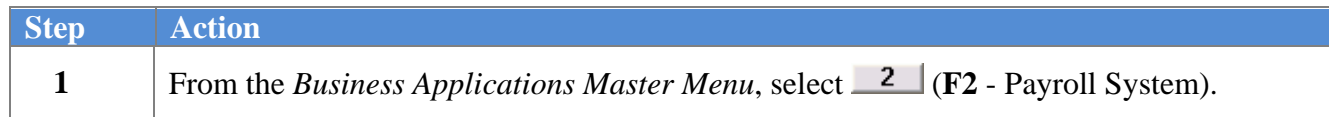

The following screen displays:

 $St<sub>0</sub>$ 

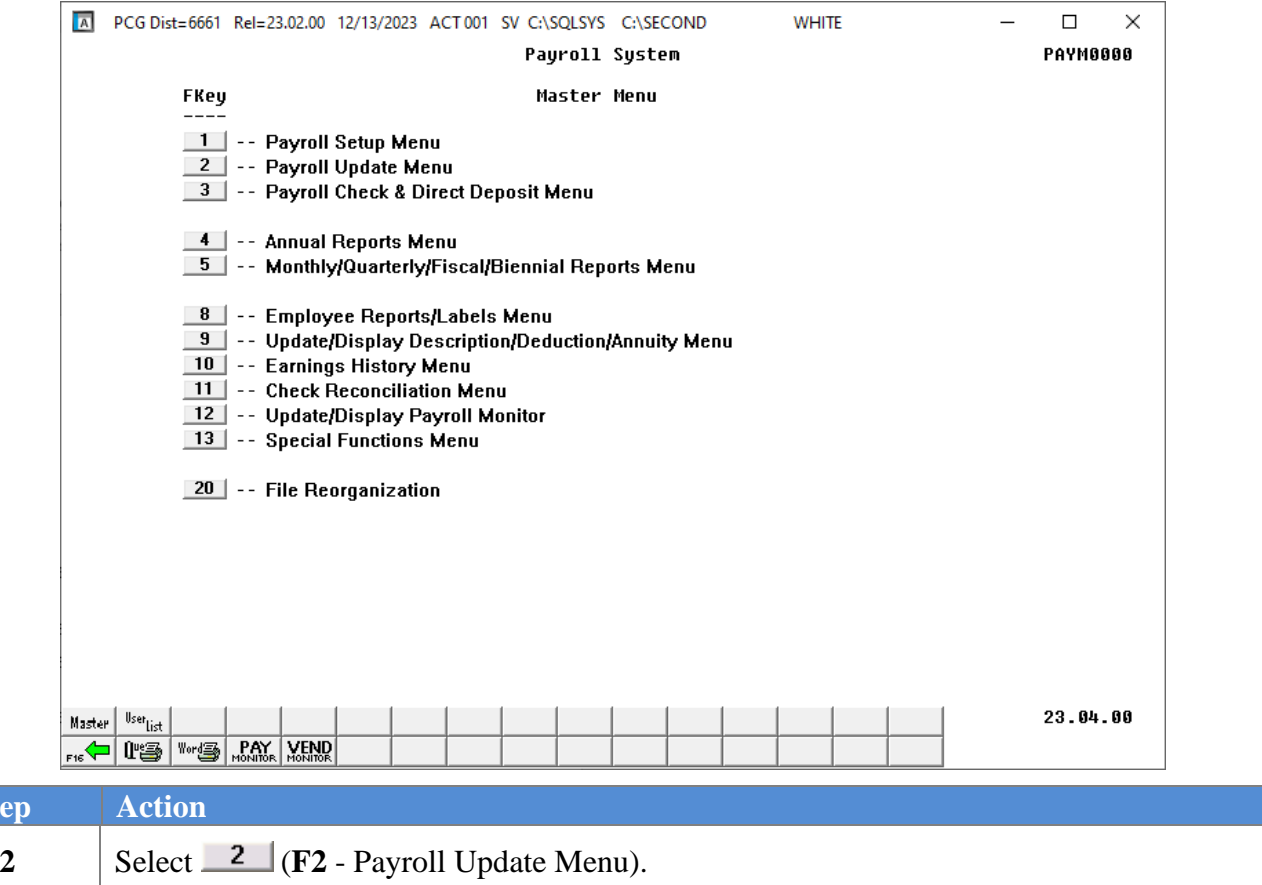

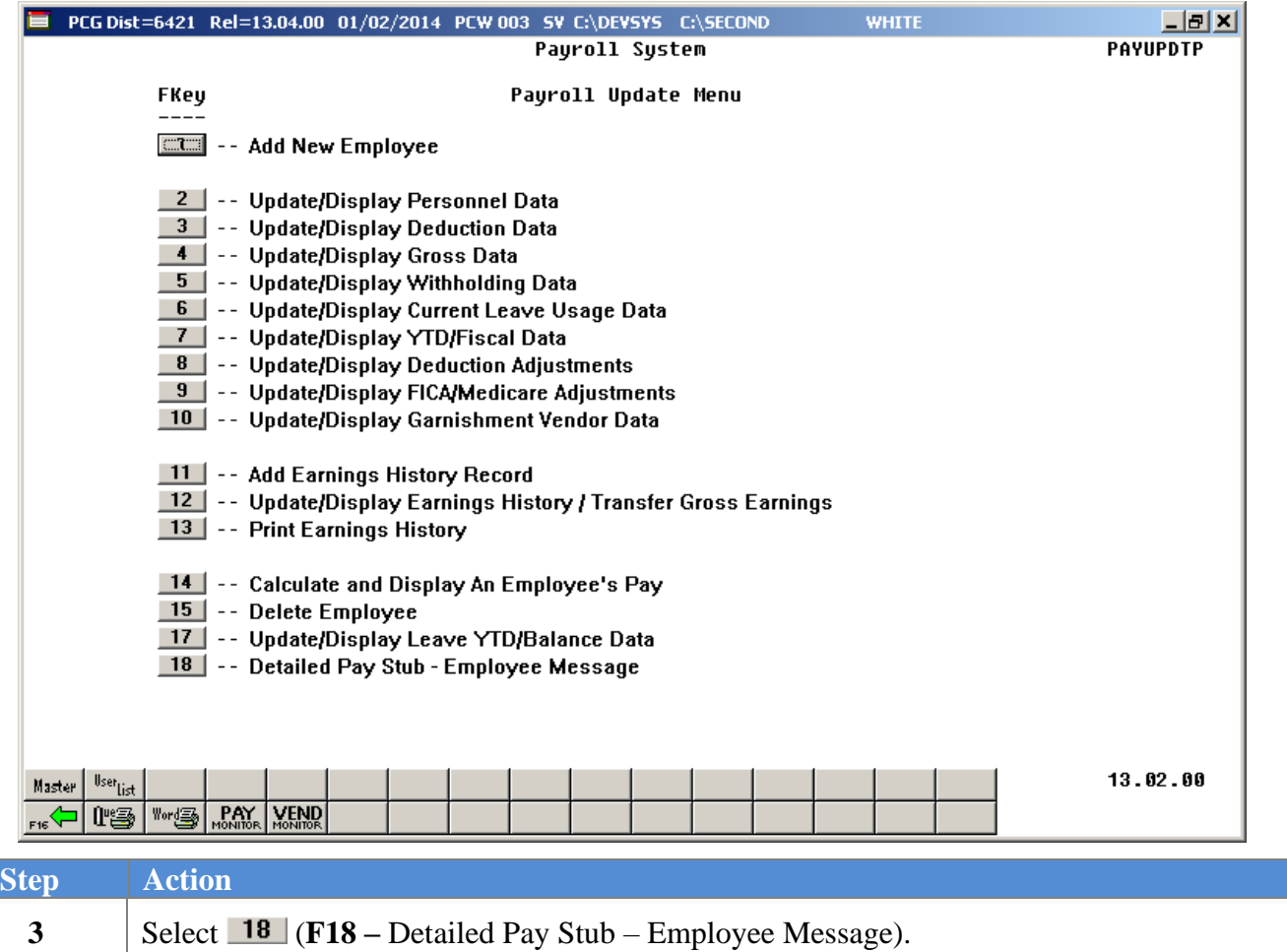

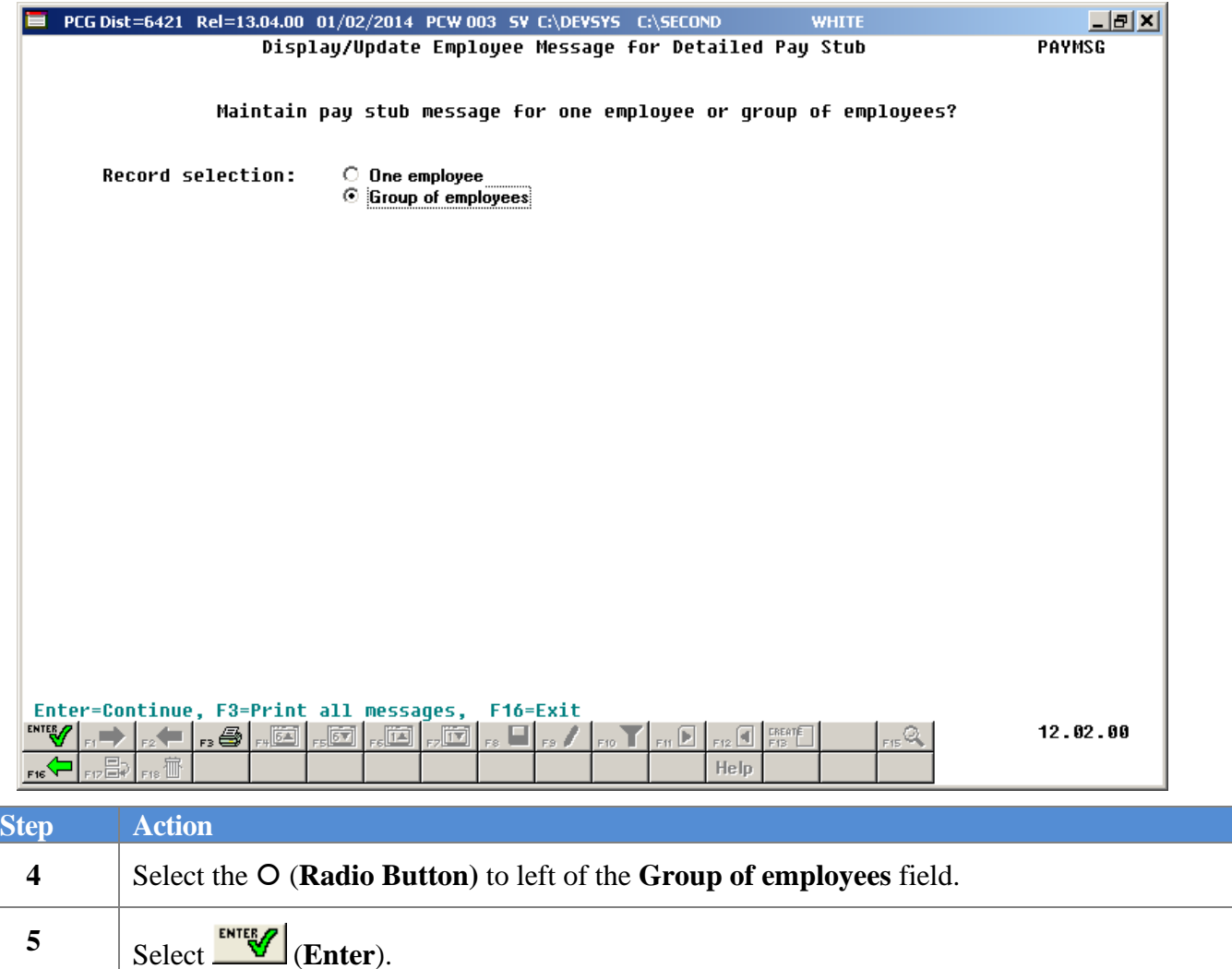

'**A**').

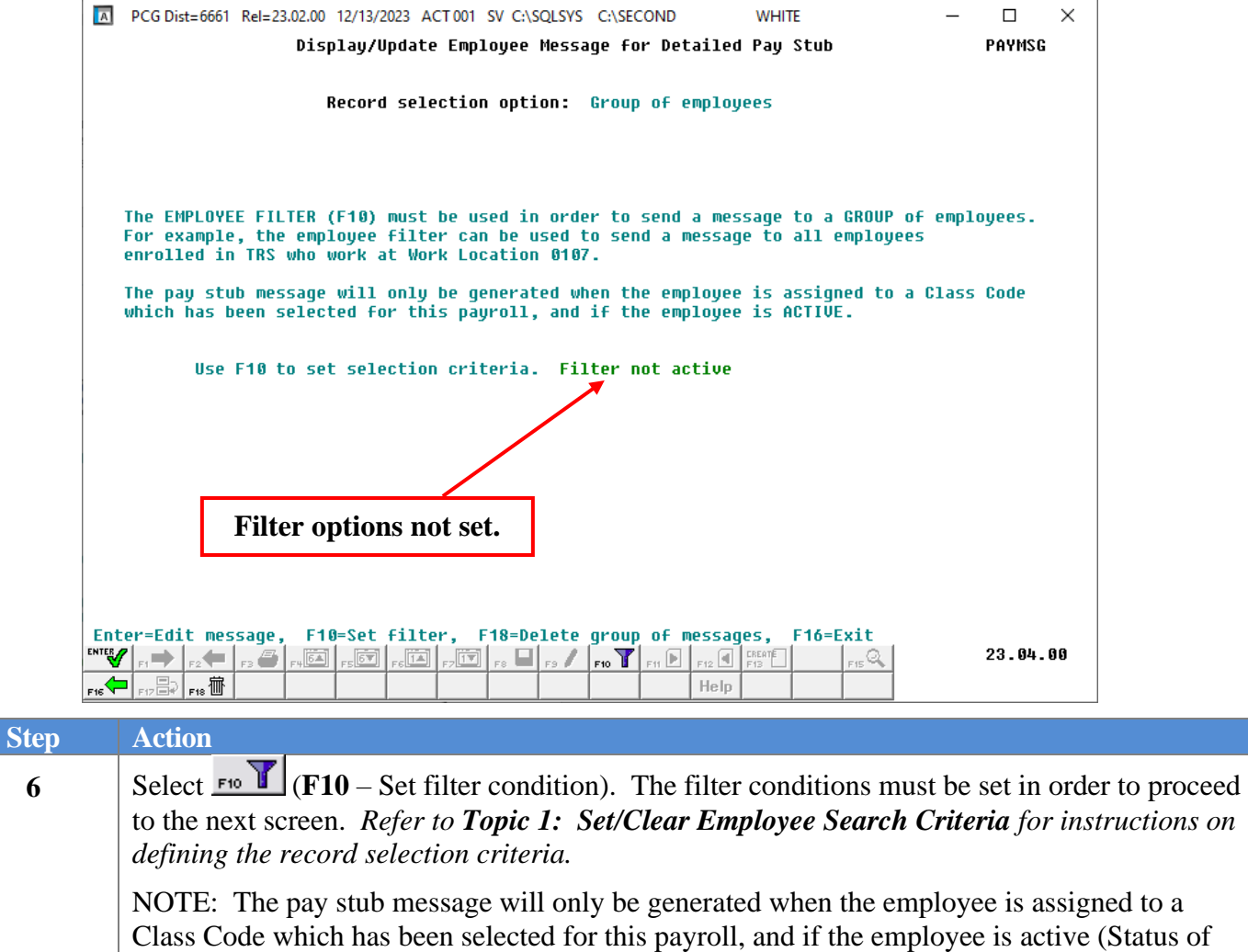

Once the filter conditions are set, the following screen displays:

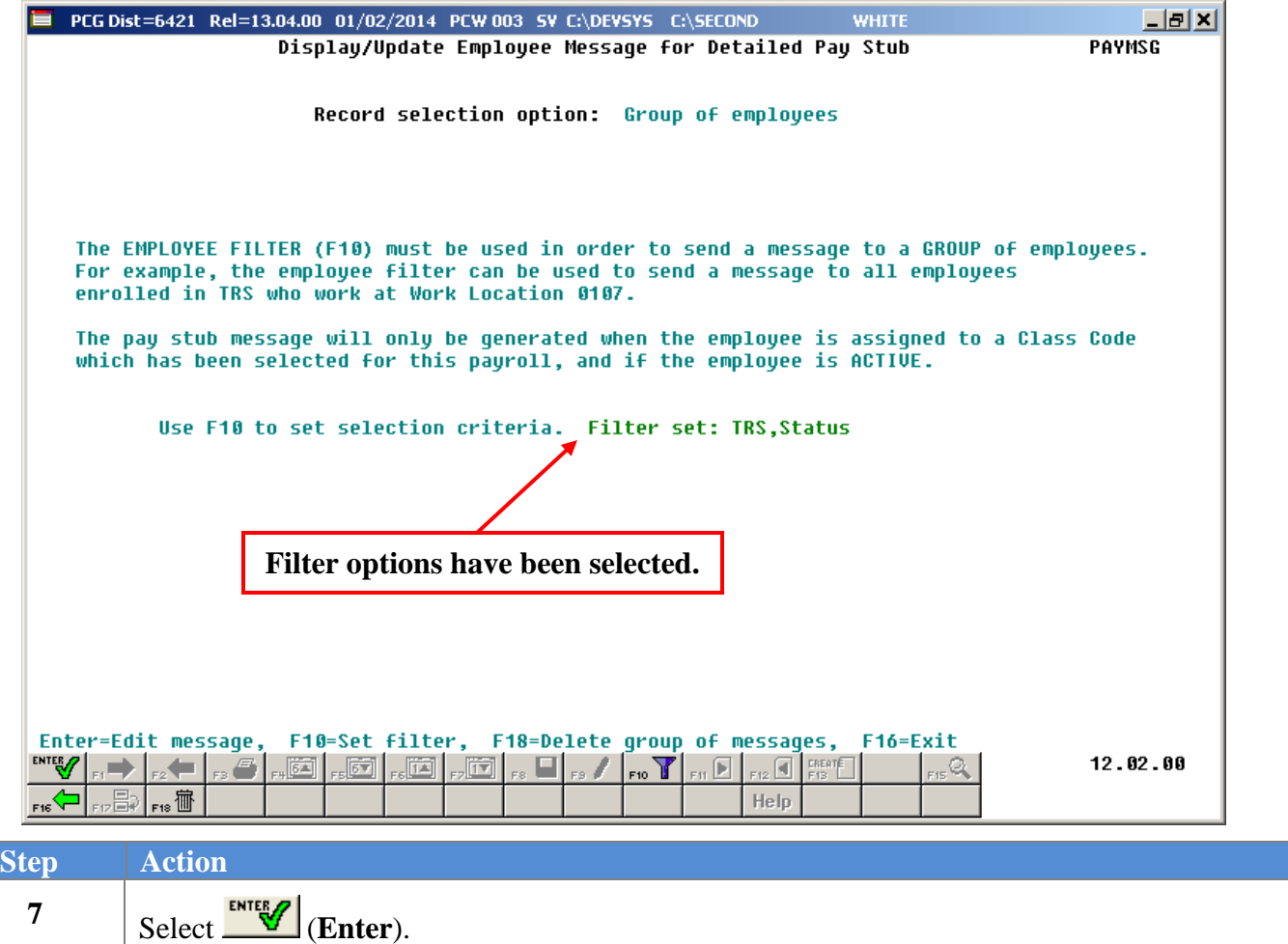

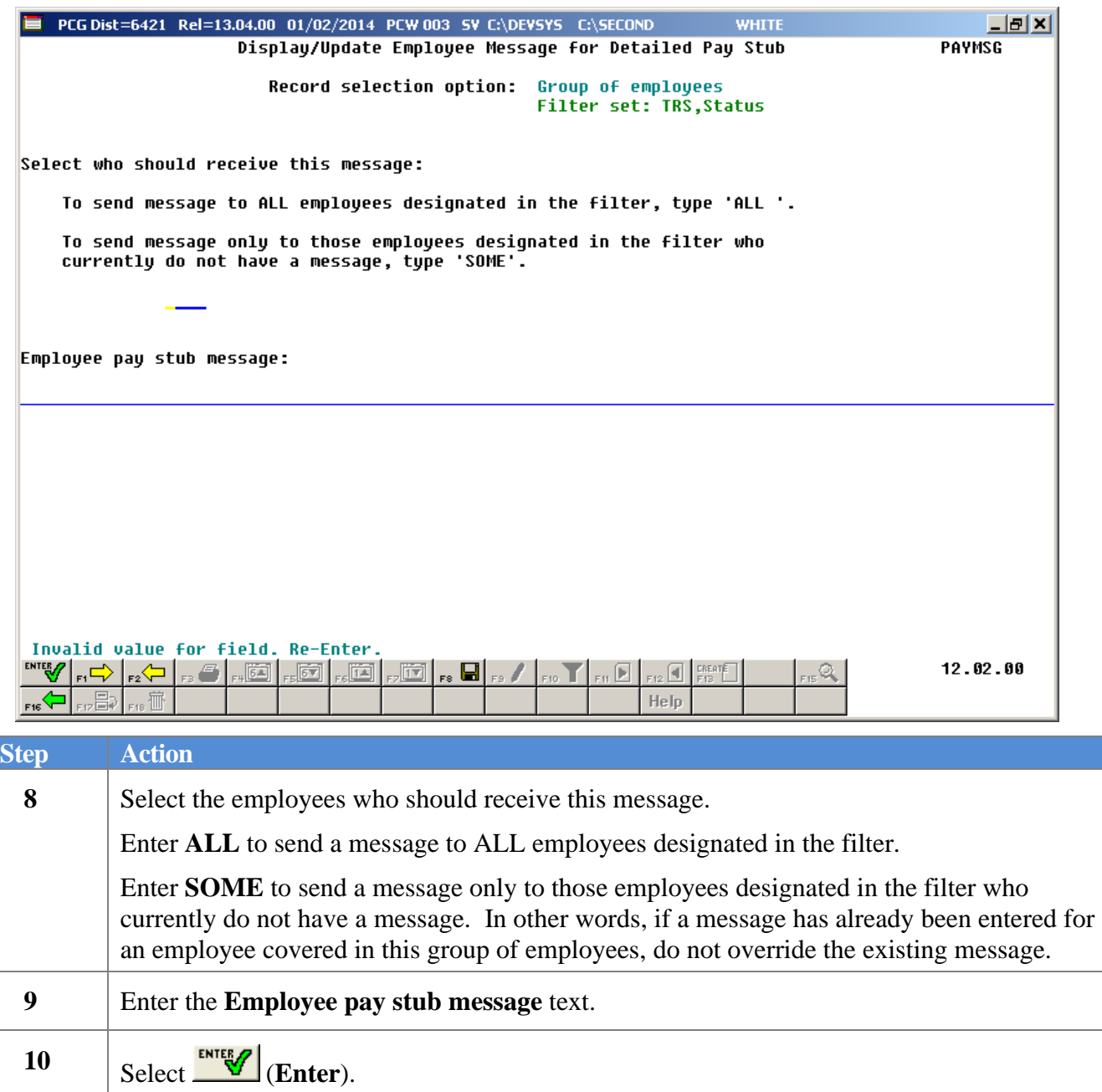

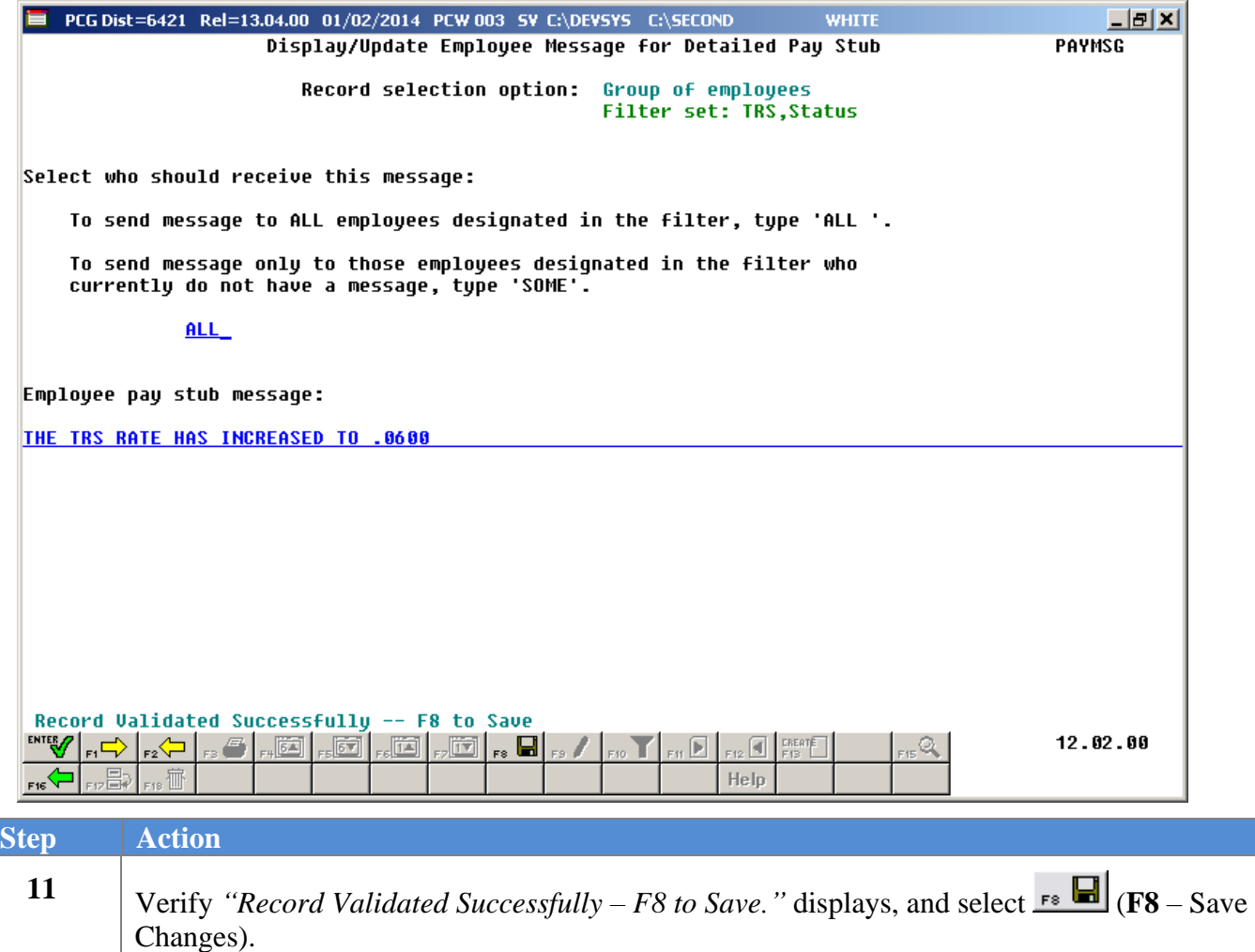

If the **ALL** option has been selected, the following dialog box displays:

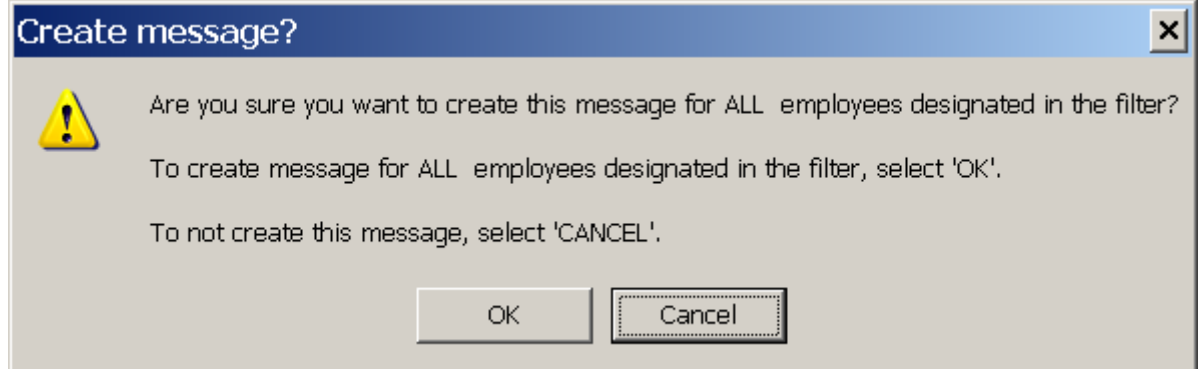

If the **SOME** option has been selected, the following dialog box displays:

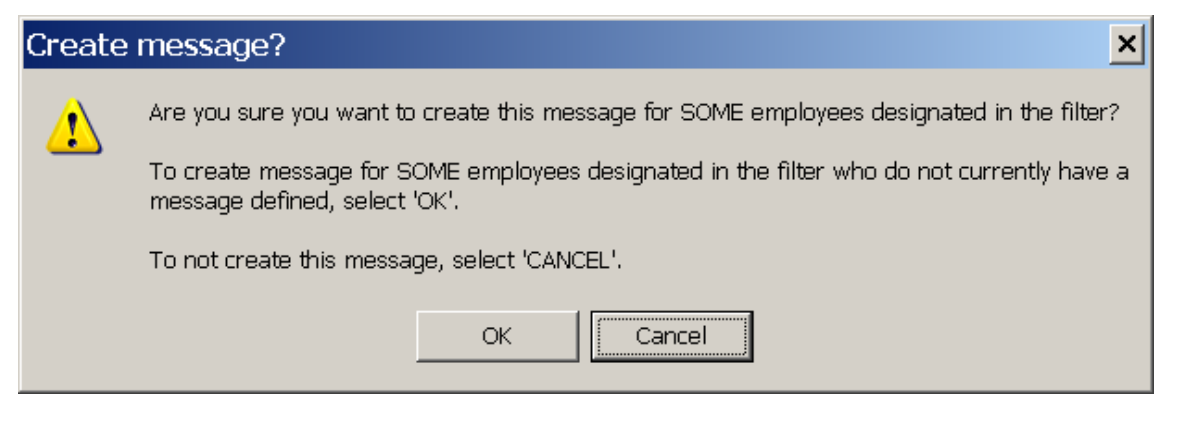

After selecting 'OK' to the dialog box, the following screen displays:

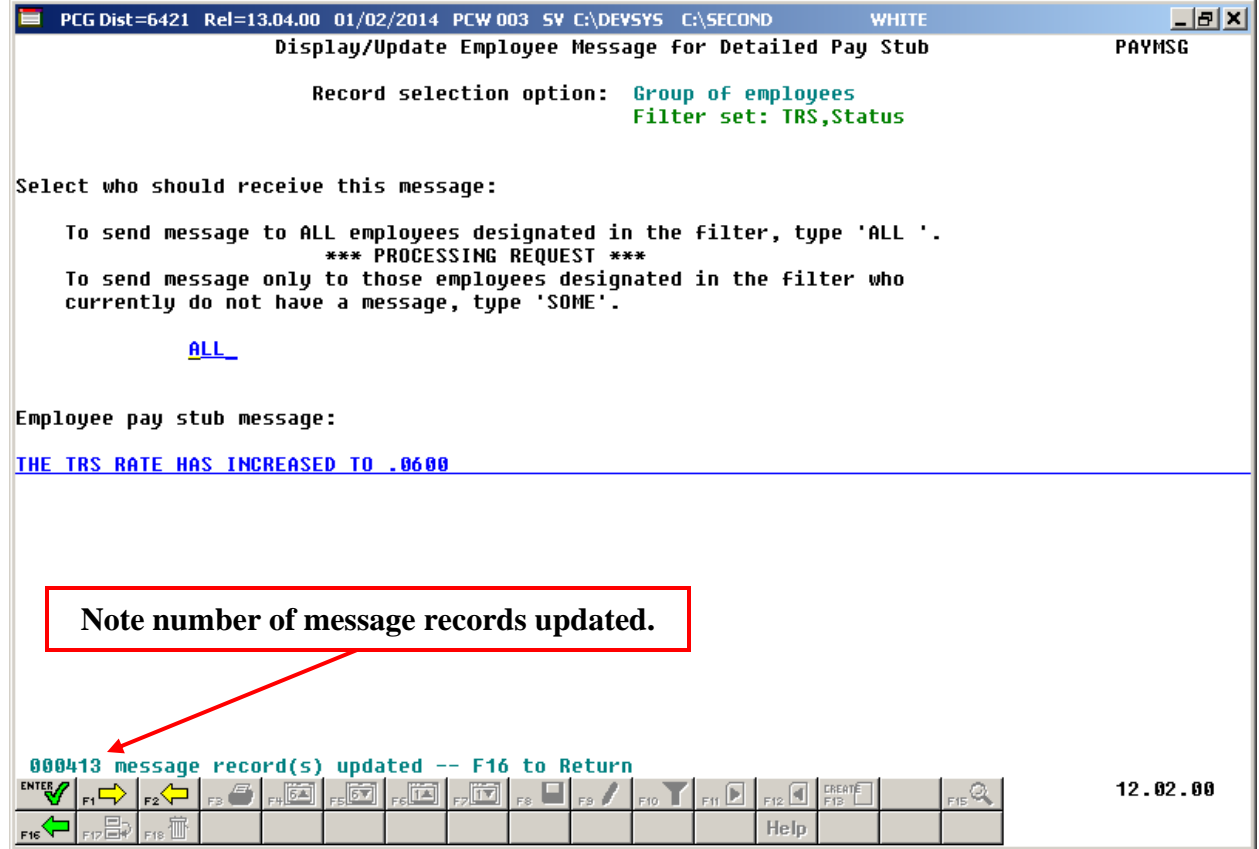

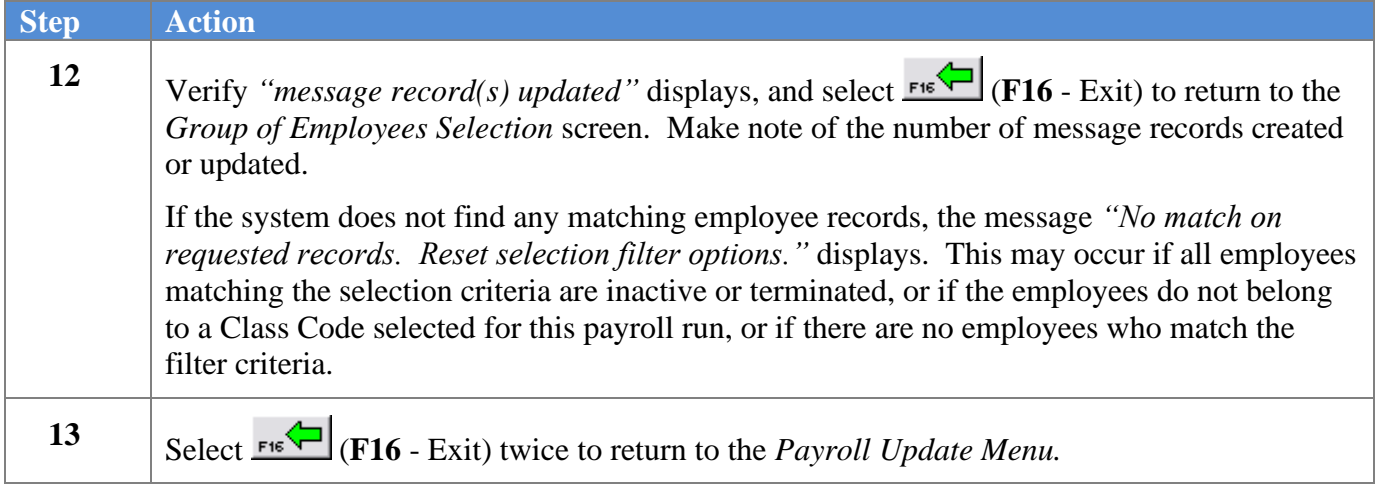

## <span id="page-30-0"></span>*Procedure D: Deleting Employee Messages for the Detailed Pay Stub – A Group of Employees*

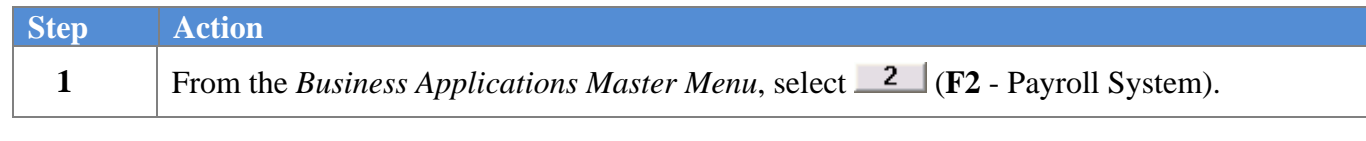

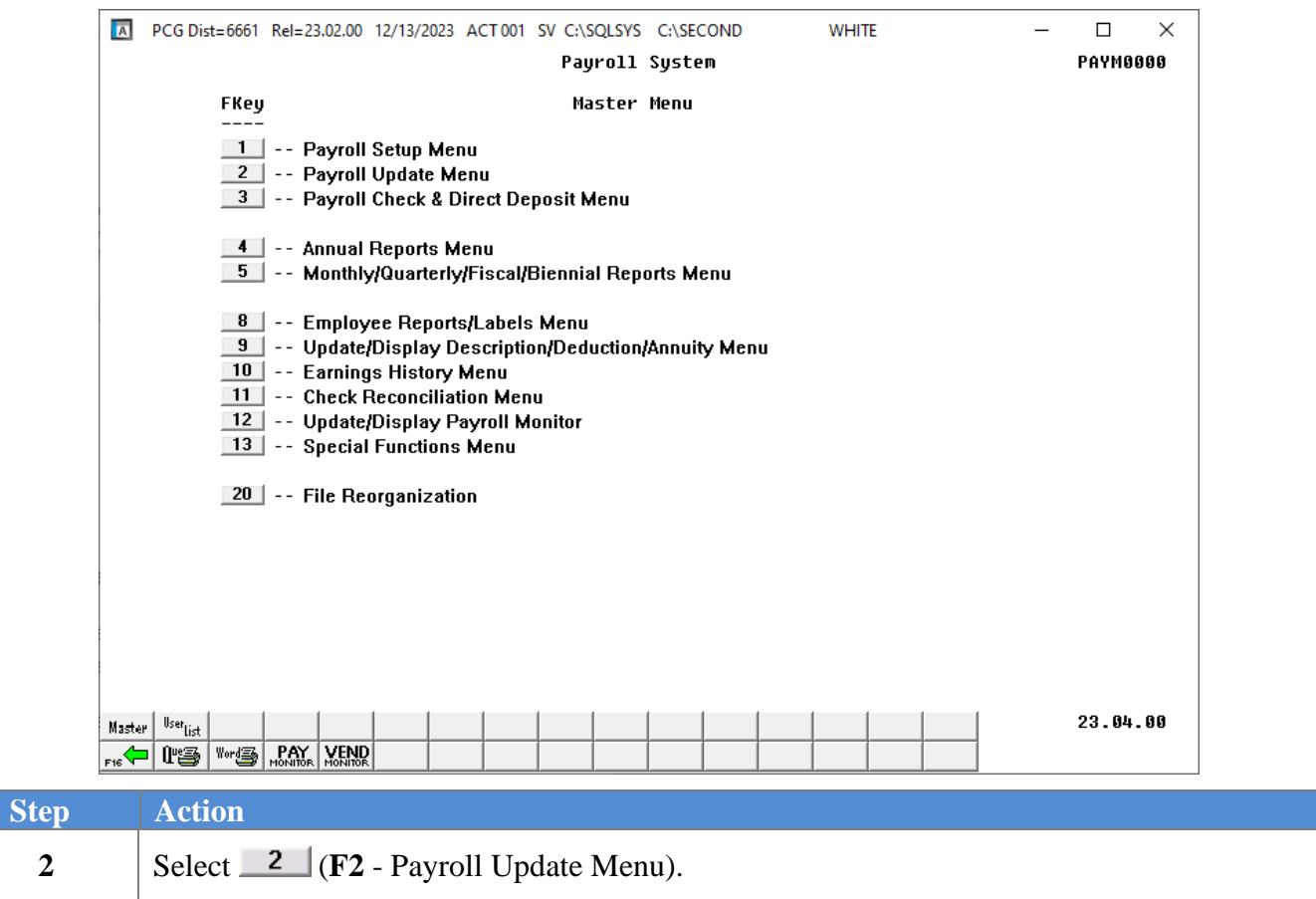

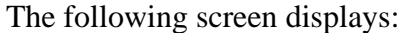

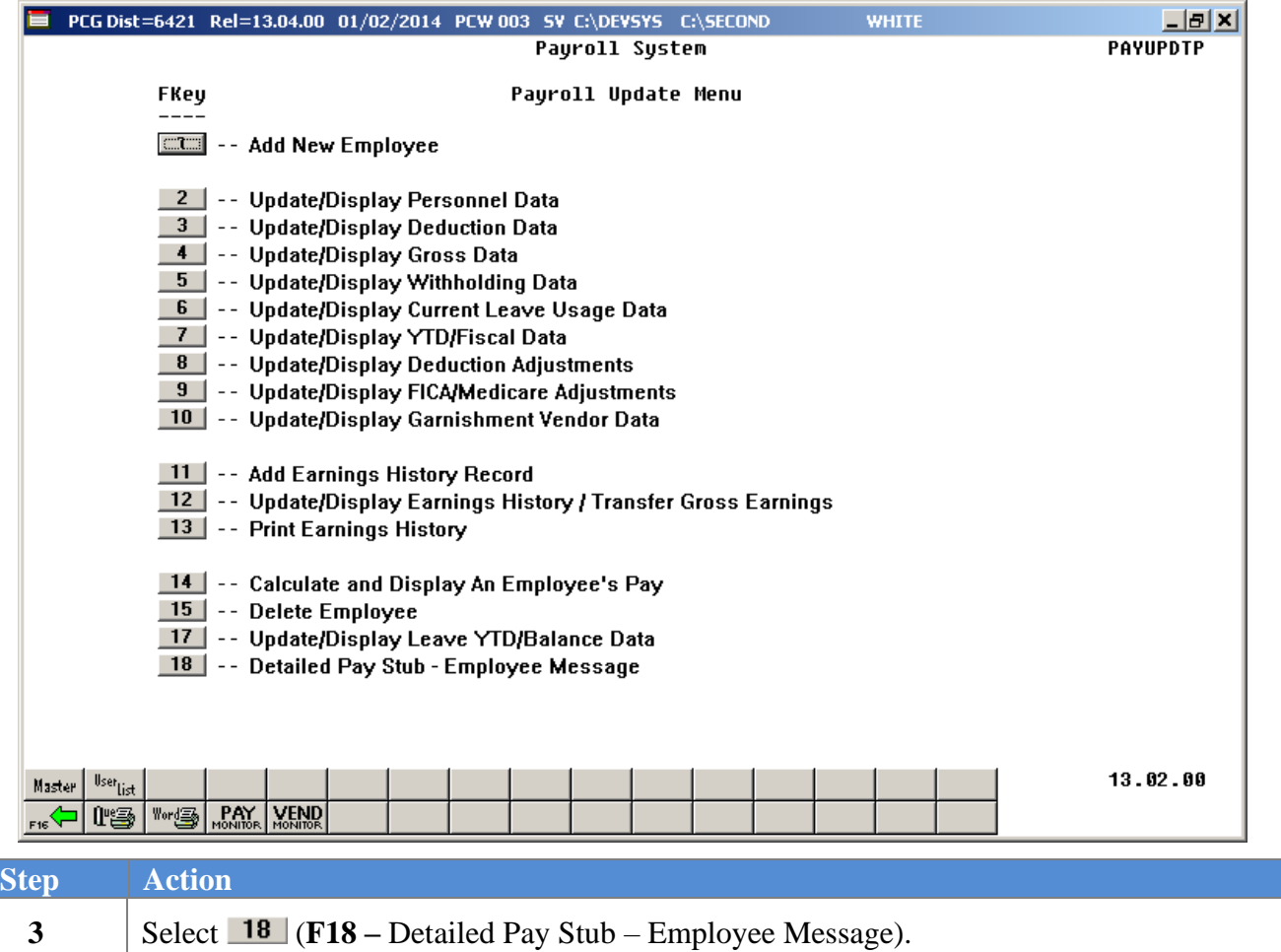

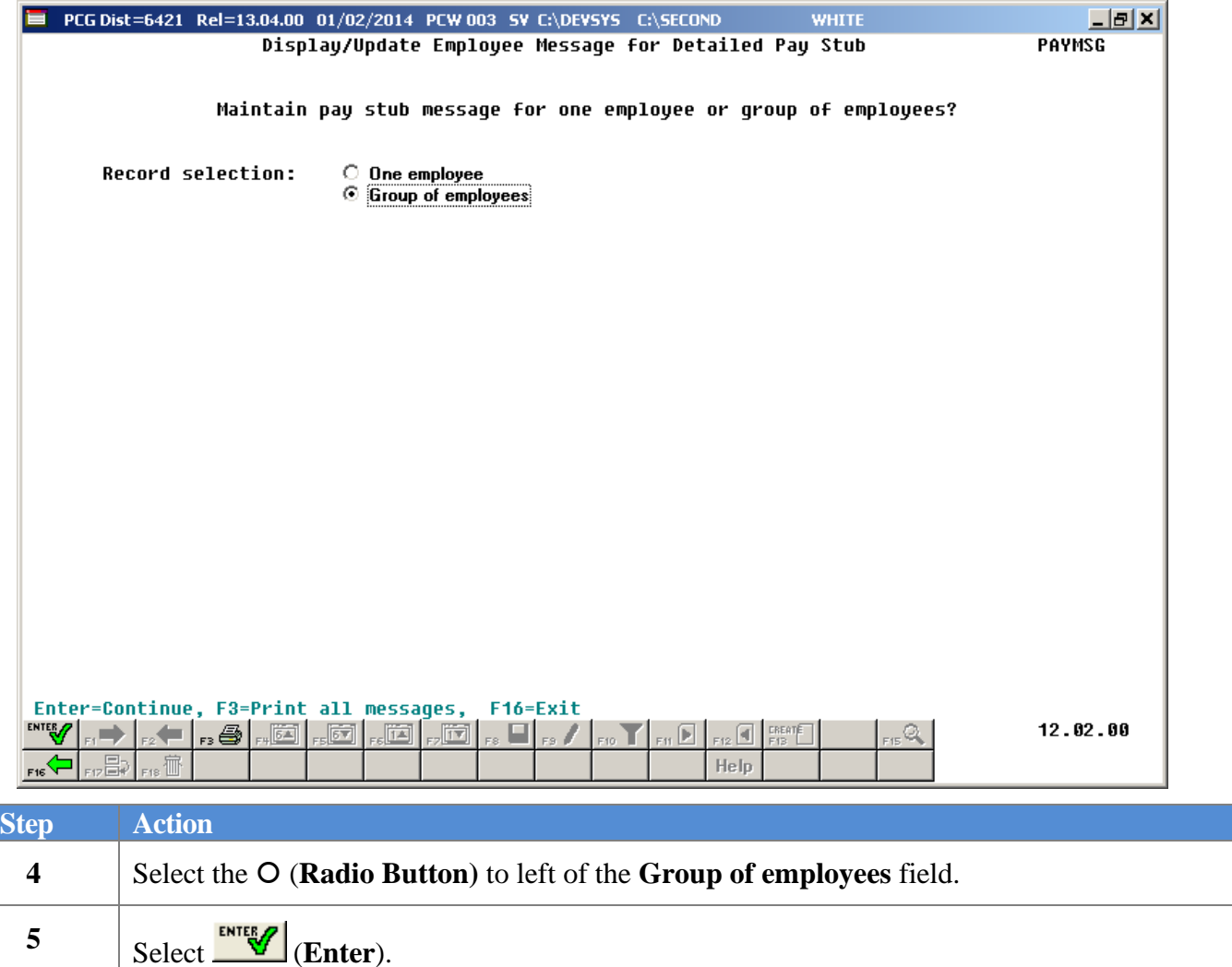

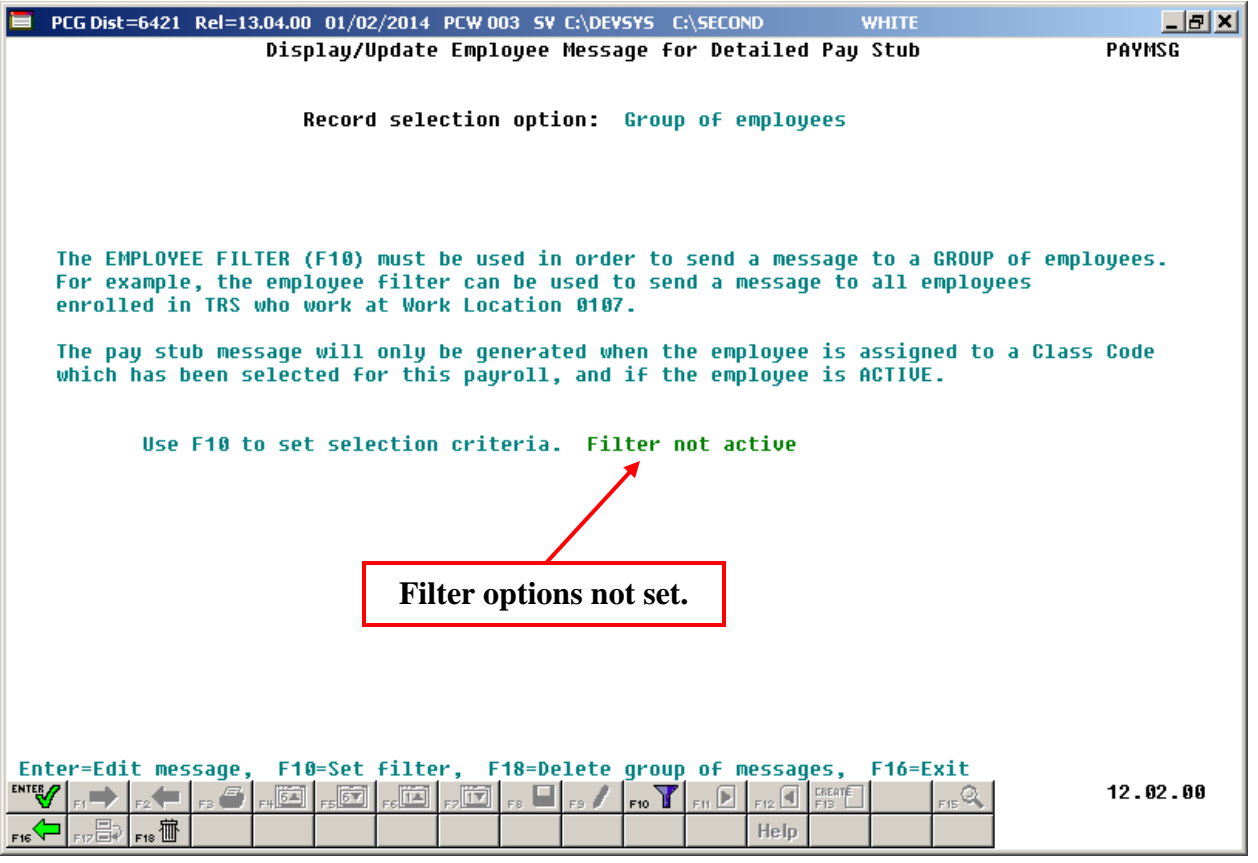

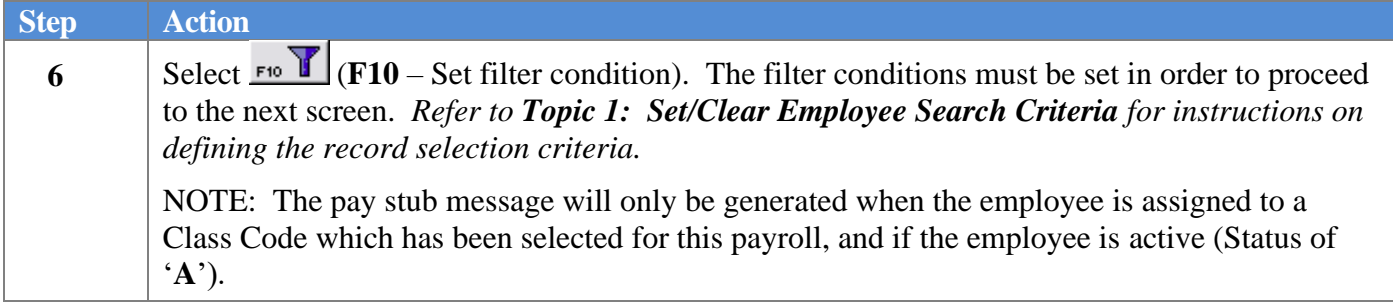

Once the filter conditions are set, the following screen displays:

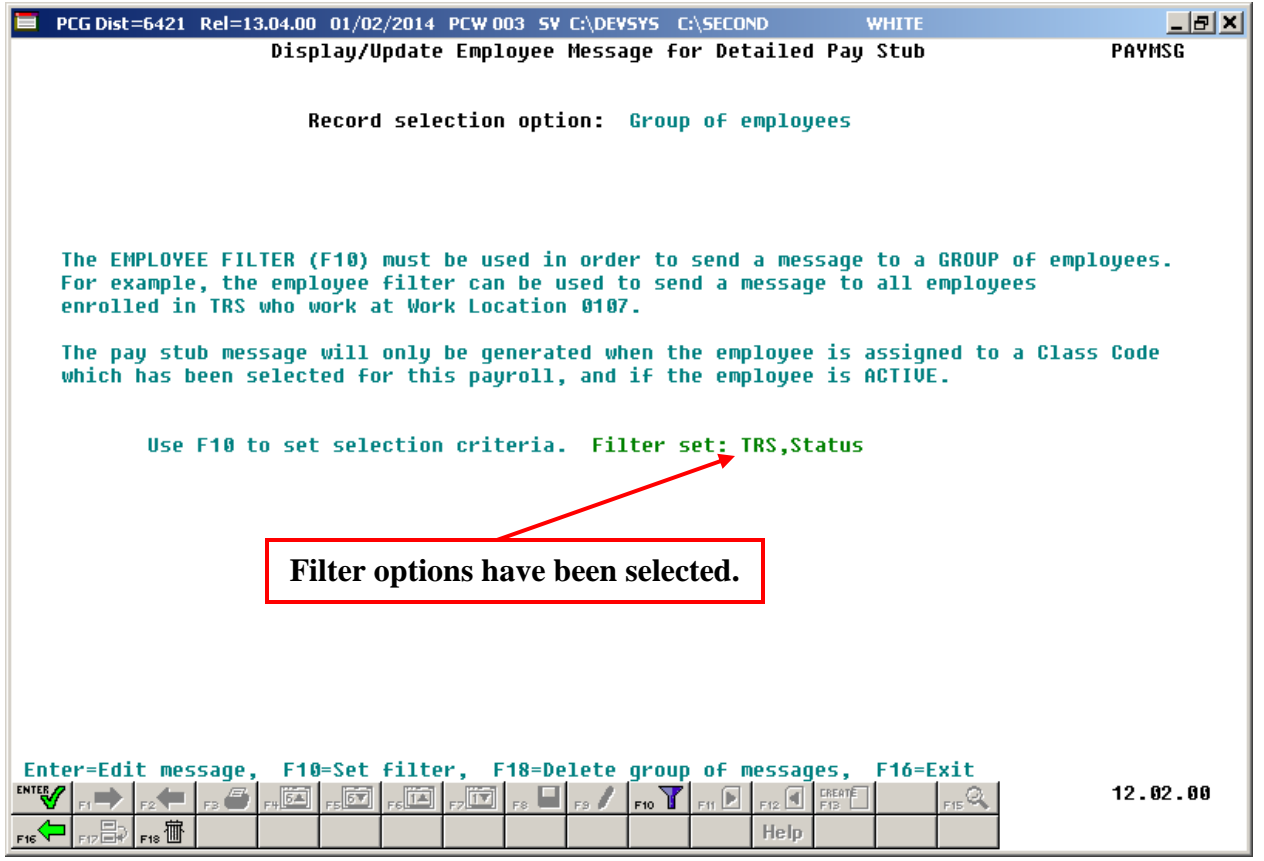

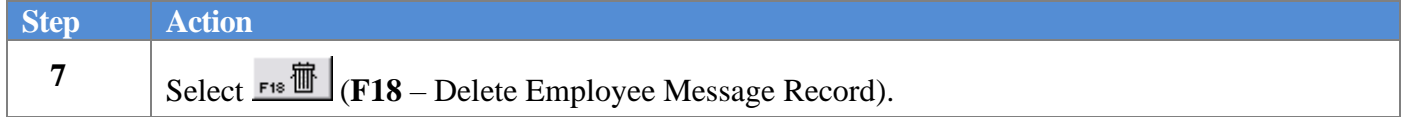

The following dialog box displays:

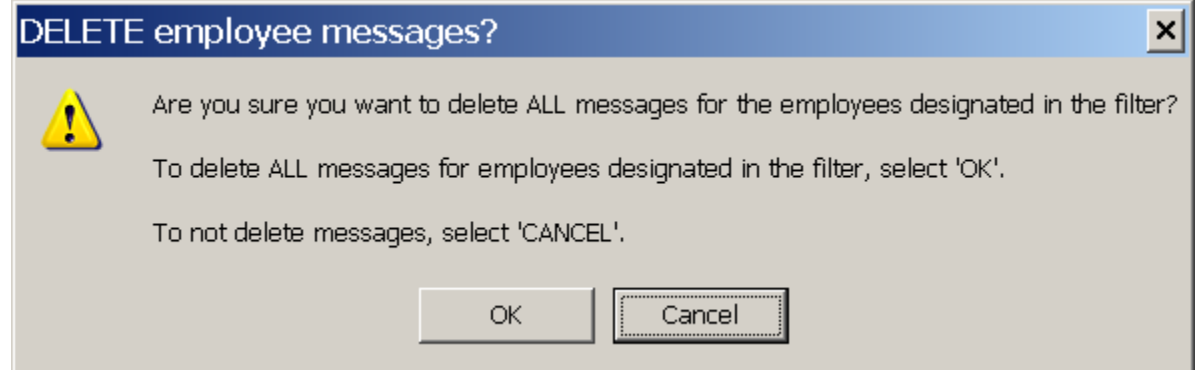

**Georgia Department of Education December 13, 2023** • **11:20 AM** • **Page 32 of 40 All Rights Reserved.**

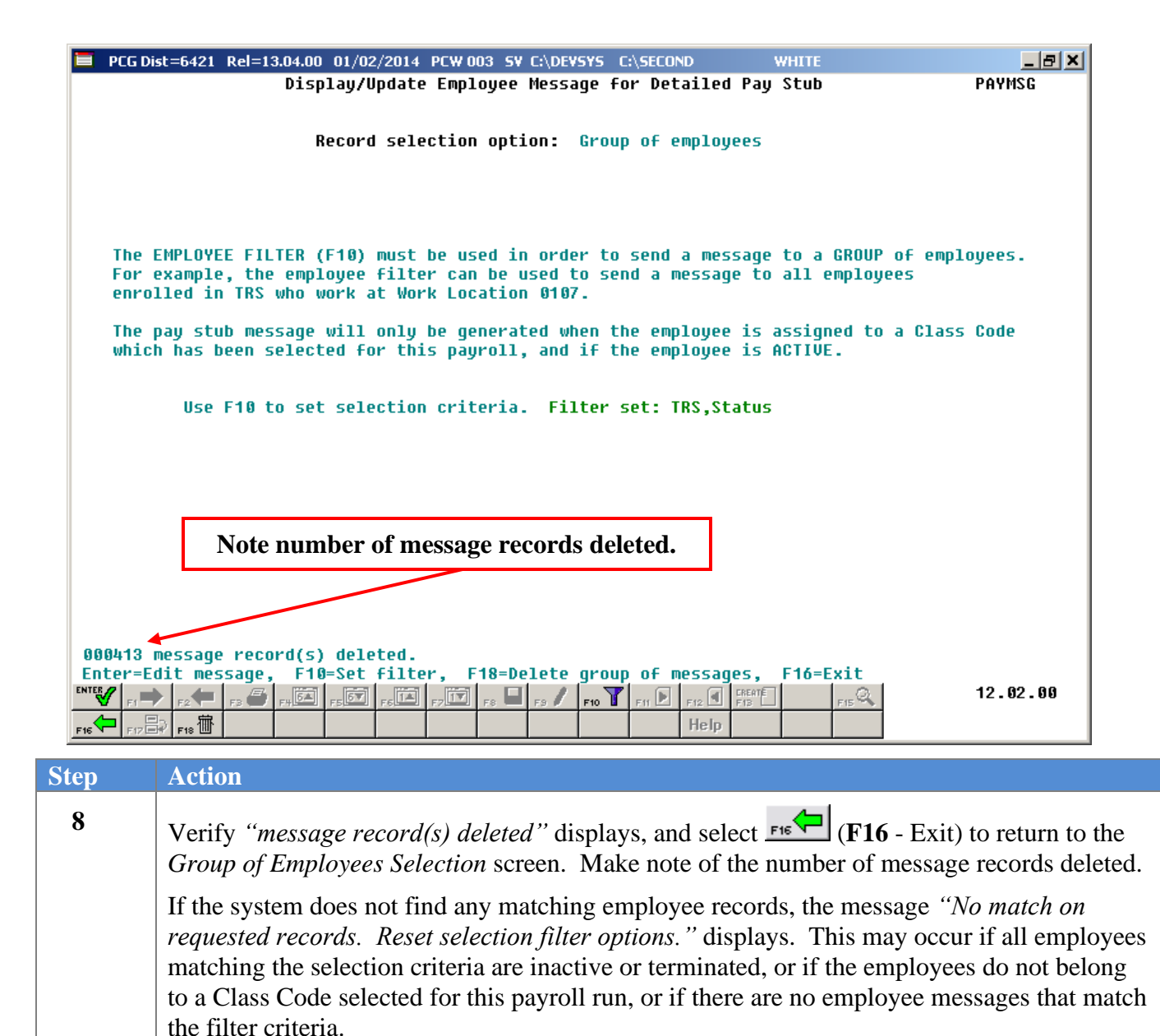

Select **F16** - Exit) twice to return to the *Payroll Update Menu*.

**9**

# <span id="page-36-0"></span>*Procedure E: Printing Employee Message Listing*

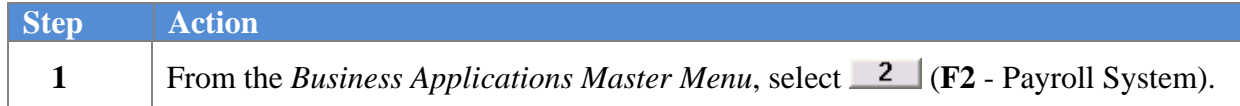

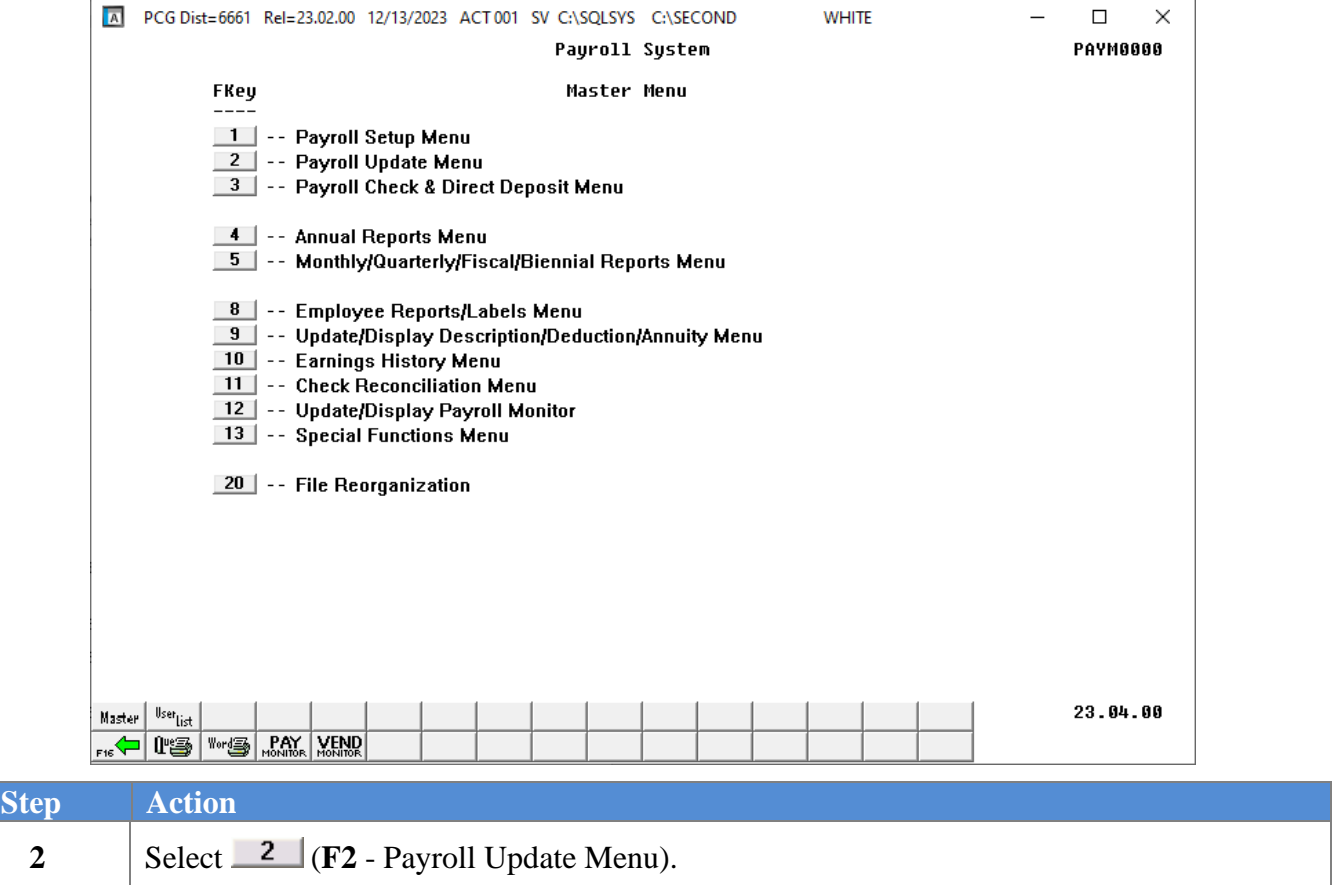

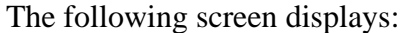

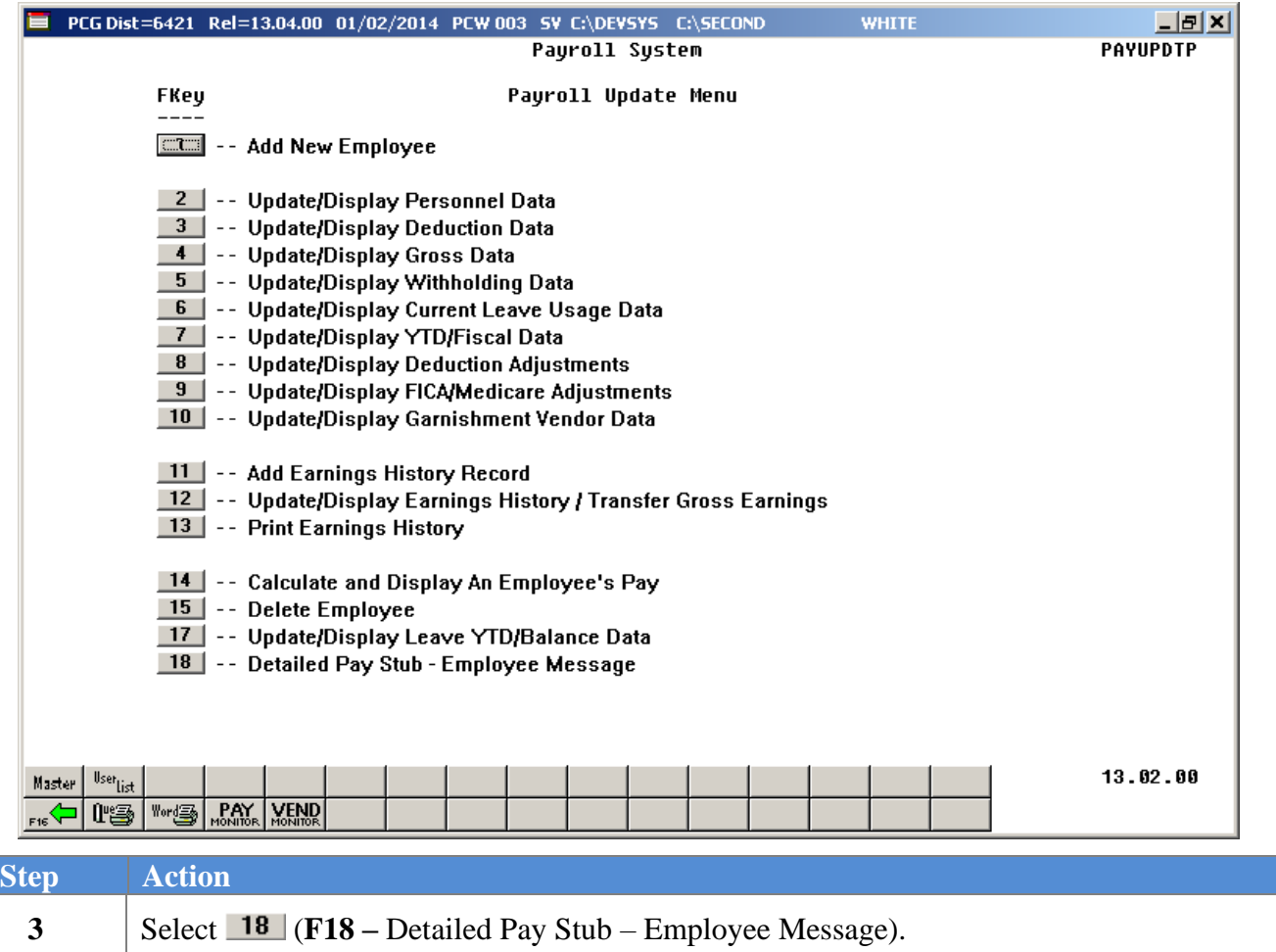

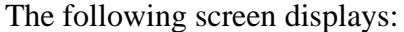

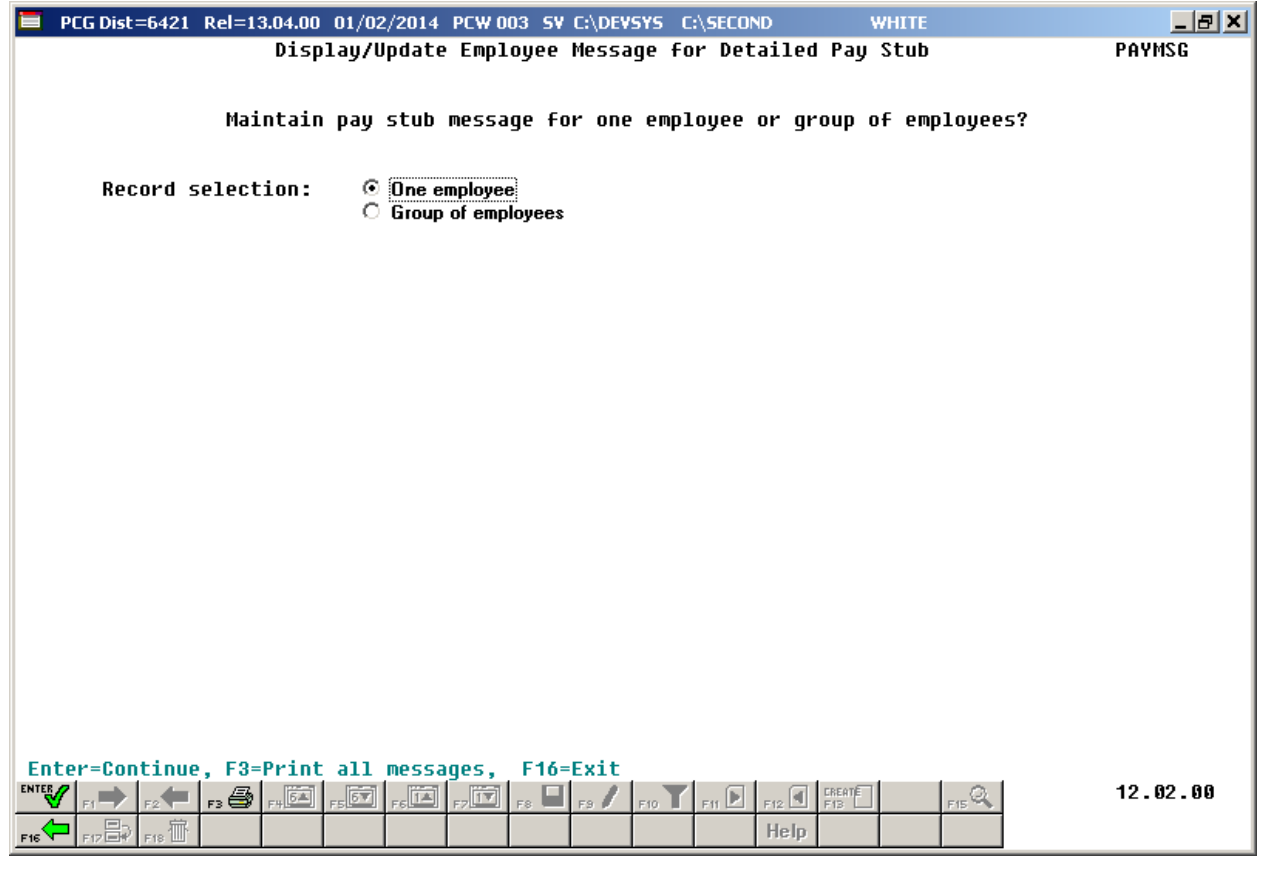

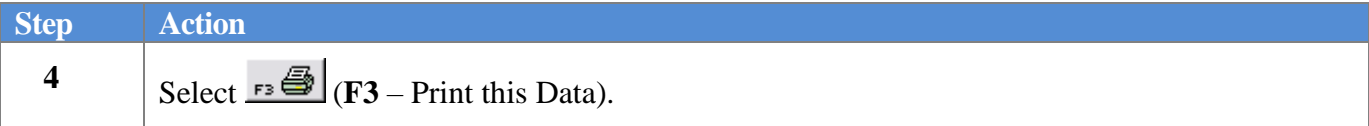

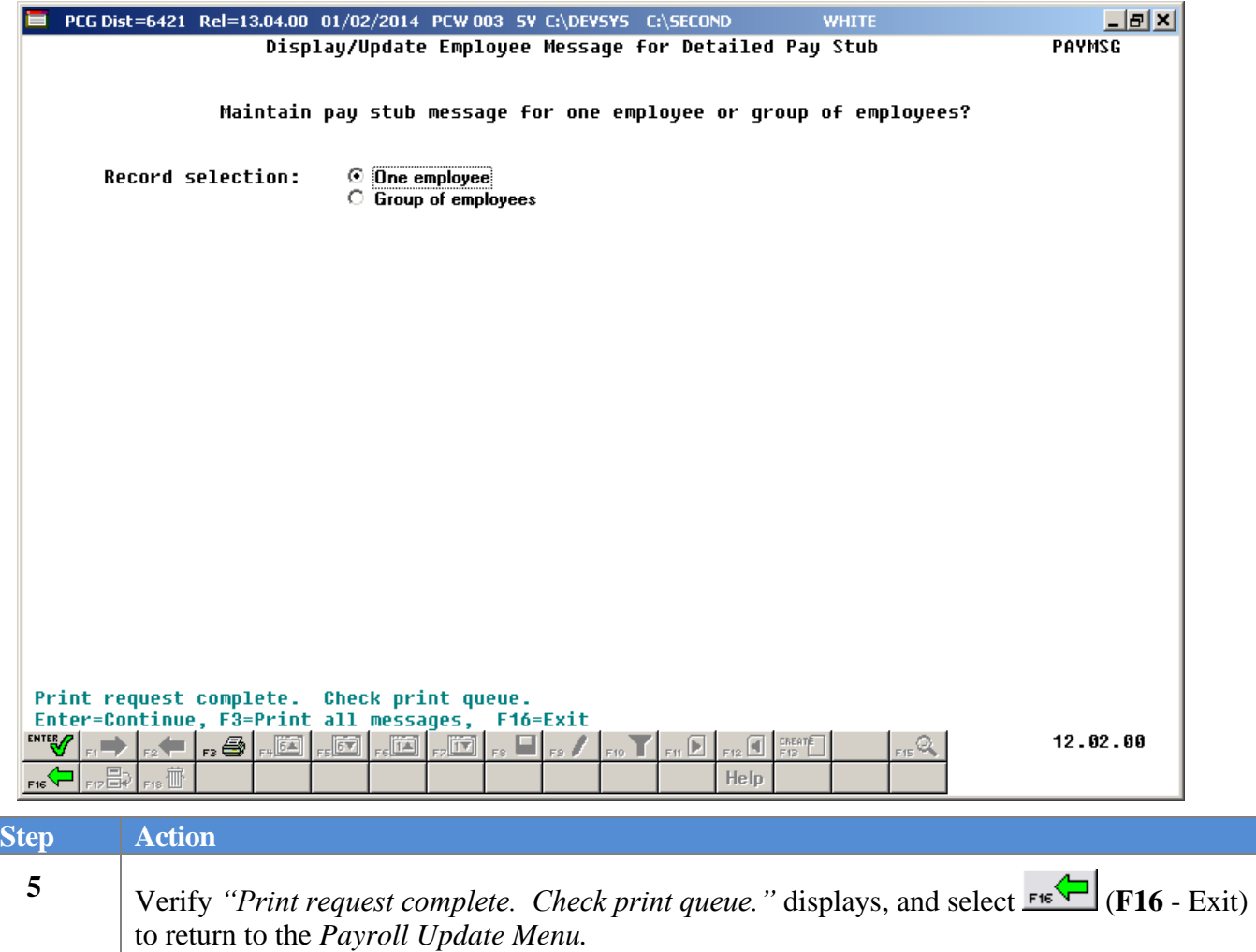

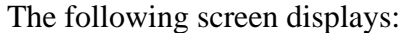

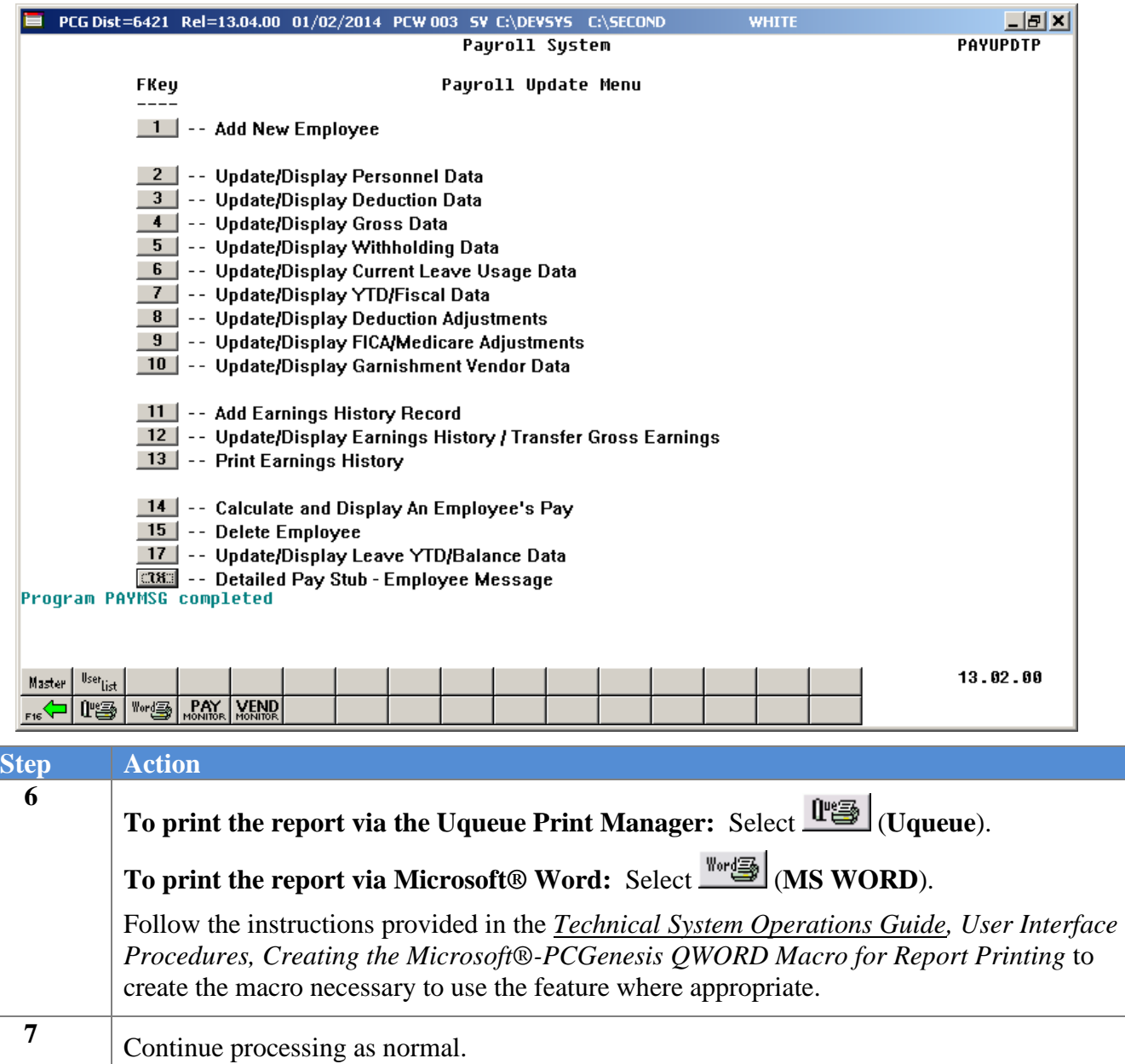

#### <span id="page-41-0"></span>*E1. Detailed Pay Stub Employee Messages Listing – Example*

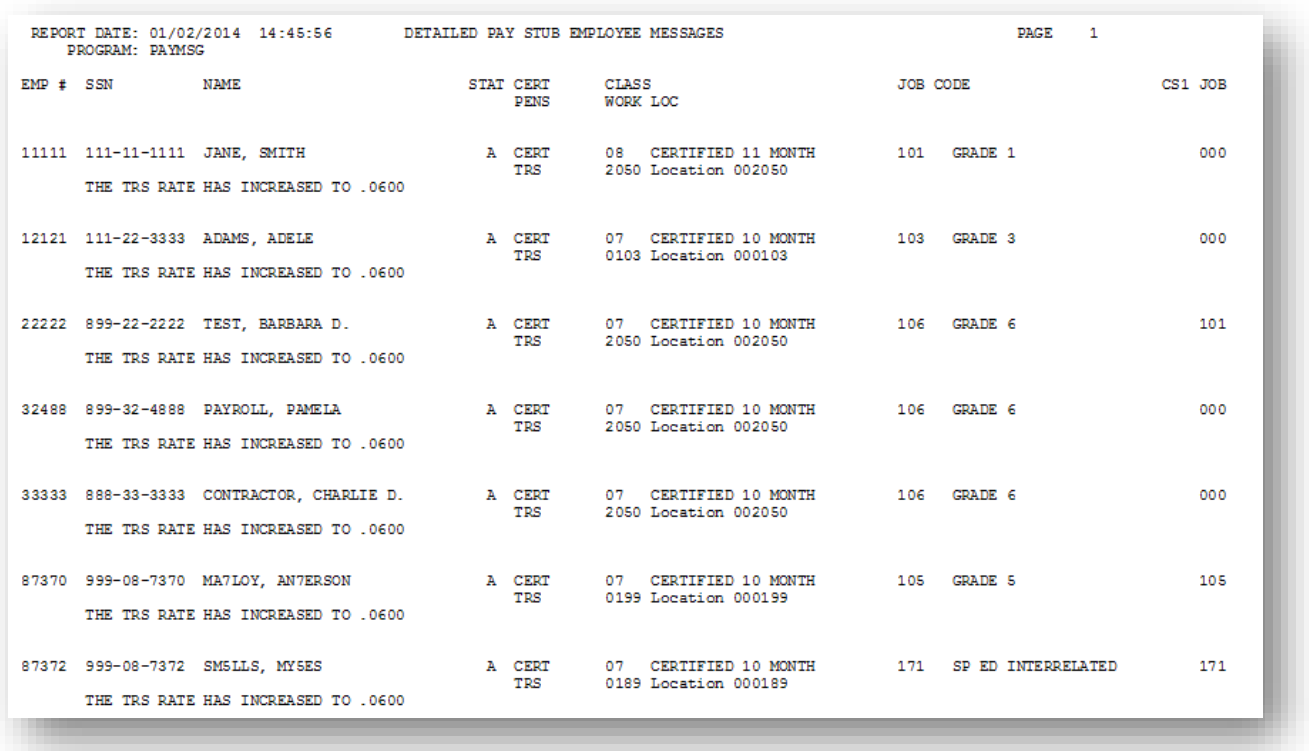

### <span id="page-42-0"></span>*Appendix A: Employee Message on the Detailed Pay Stub - Example*

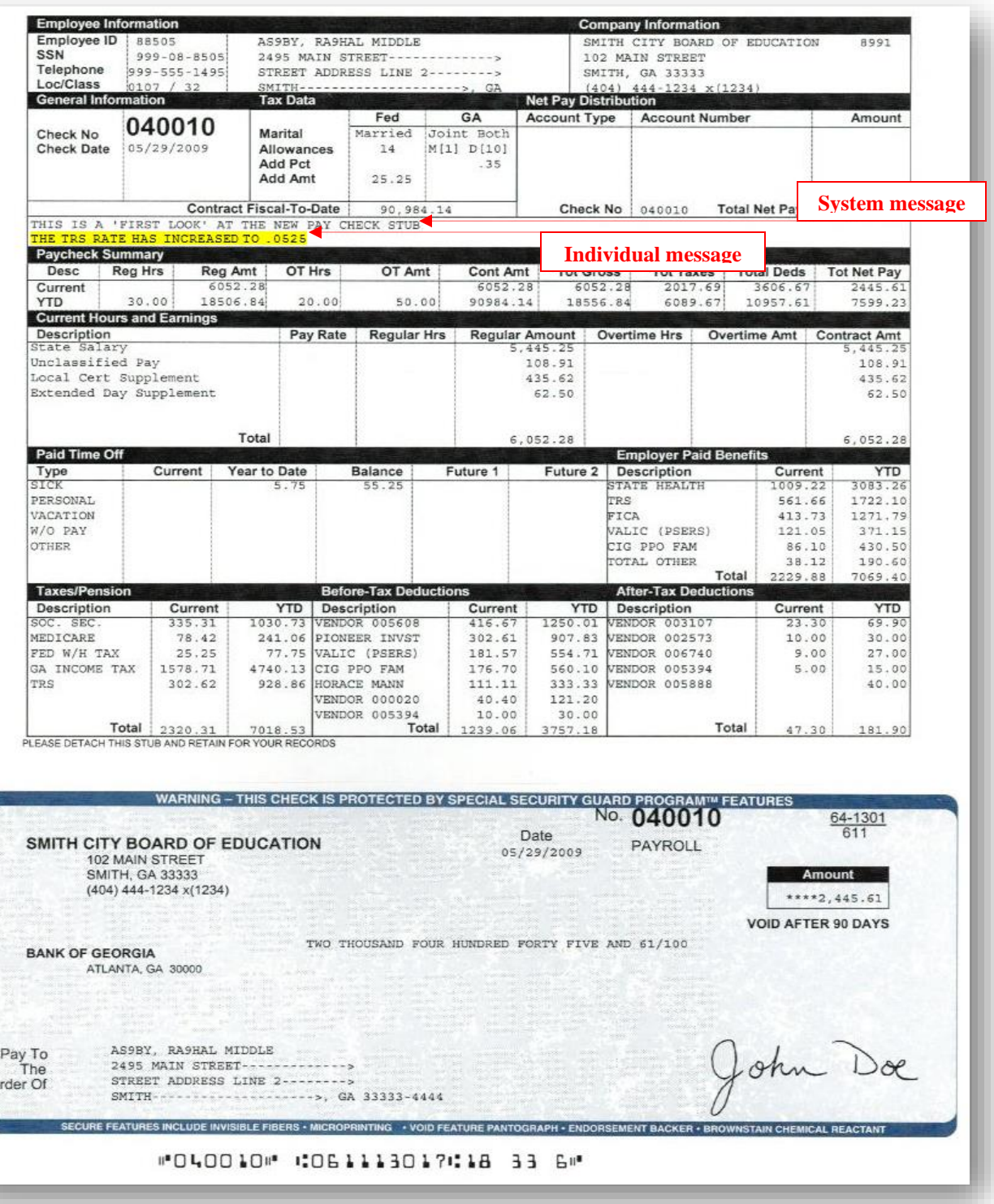

 $\circ$